# User Manual: WATER USE APPLICANT

e-WULAAS

Electronic Water Use Application and Authorisation System

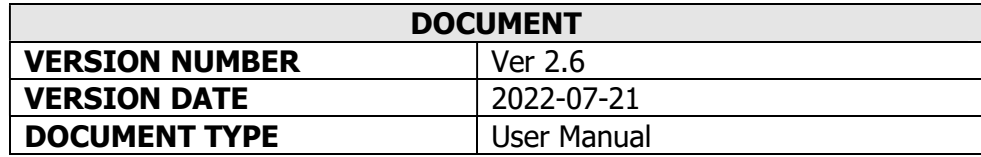

### **Table of Contents**

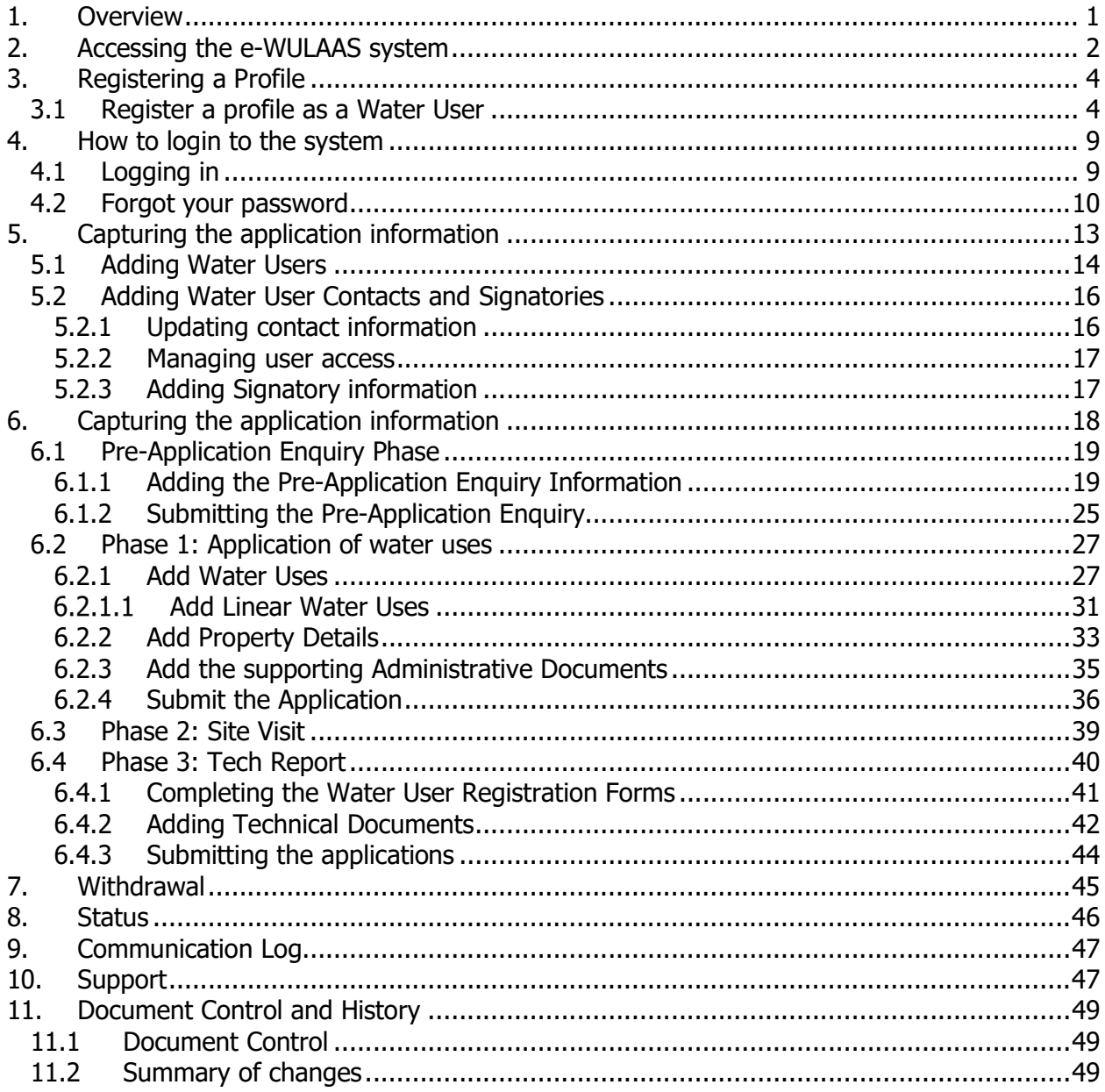

## 1. Overview

e-WULAAS (Electronic Water Use Licence Application and Authorisation System) has a twofold objective:

Firstly to provide an online portal to DWS clients to register and subsequently submit their water uses alongside the current paper based system.

Secondly the system will provide an internal web based interface for the authorisation staff to manage, coordinate, track and finalise the authorisation processes of registered water uses culminating in the issuing of a water use licence.

This document focuses on the actions of the Water Use Applicants (Applicants) during the online application process. The main actions of the Applicant are to

- Register a Water Use Profile
- Complete and submit the application online
	- $\circ$  Phase 0 Prepare and submit the Pre-application Enquiry
	- $\circ$  Phase 1 Prepare and submit the Application (Administrative Documents, Water Uses and Property Details)
	- $\circ$  Phase 2 Confirm the Site Inspection meeting (where relevant)
	- $\circ$  Phase 3 Prepare and submit the Technical Documents and Water Use Registration Forms
- Receiving the Decision Document.

## 2. Accessing the e-WULAAS system

The e-WULAAS system can be accessed at http://www.dwa.gov.za/ewulaas/ or access it through the DWS website.

• To access it through the DWS website go to https://www.dws.gov.za/. Click on the Go to website link to open the DWS Home Page.

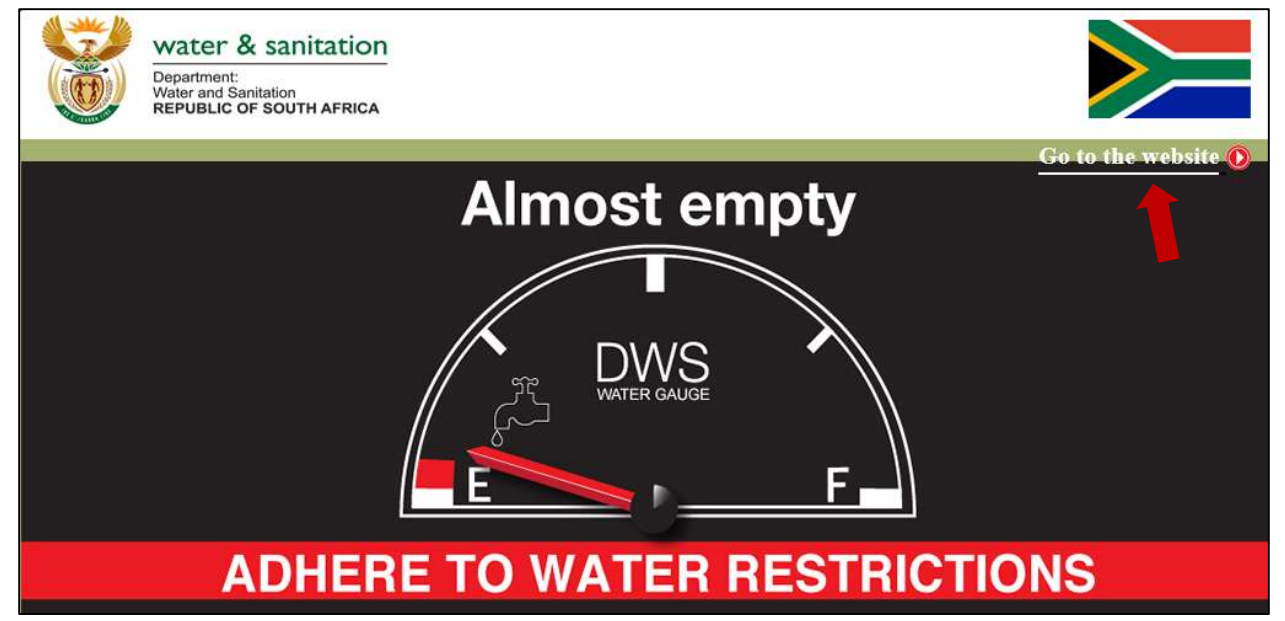

 Scroll down to the RELATED LINKS section and click on the Apply for Water Use Licence Online link to open the e-WULAAS Information Page.

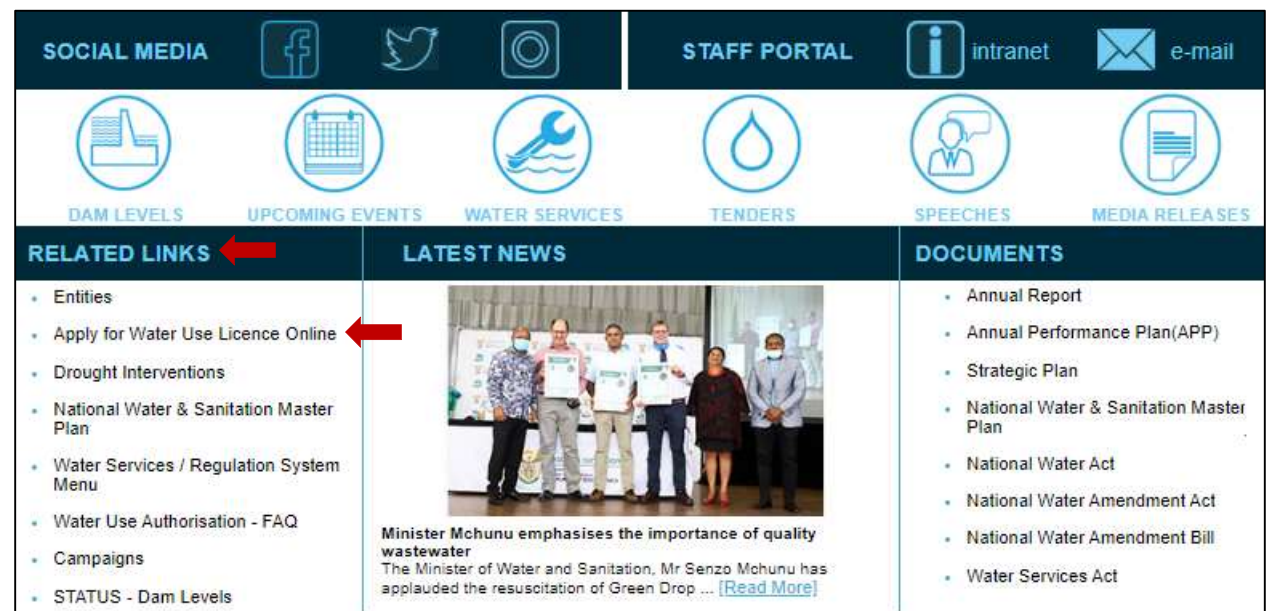

- The e-WULAAS Information Page provides the following information
	- o Overview of the Water Use Authorisation process.
	- o Overview of the Water Use Licencing process.
	- o Documents.
	- o Customer Support.
	- o Link to the Online Application Portal. Click on the Online Portal button to open the application portal.

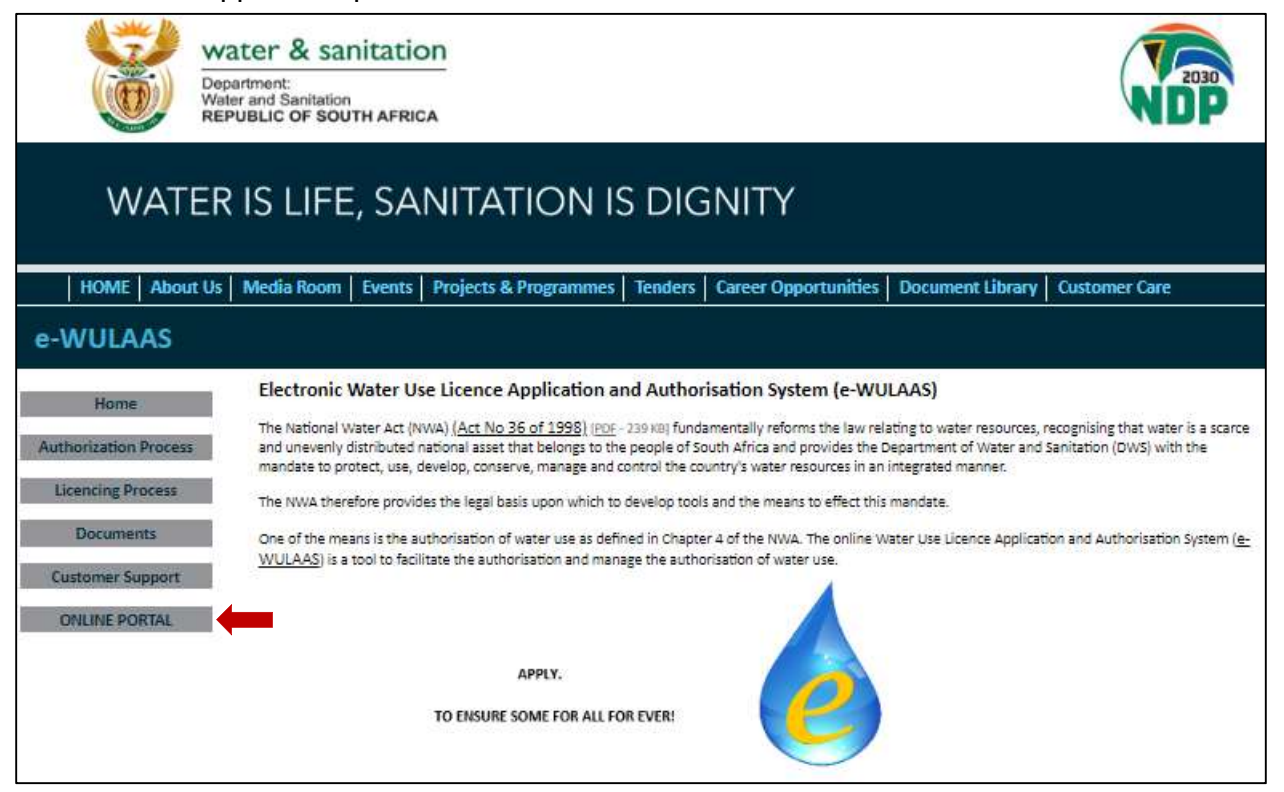

- The e-WULAAS Online Portal home page provides the following functionalities
	- $\circ$  Login with e-mail and password after the profile registration (A)
	- o Password recovery (B)
	- o Register a Water User Profile (C)
	- o Links to the e-WULAAS and DWS Landing pages, Contact Us and Frequently Asked Questions (D).

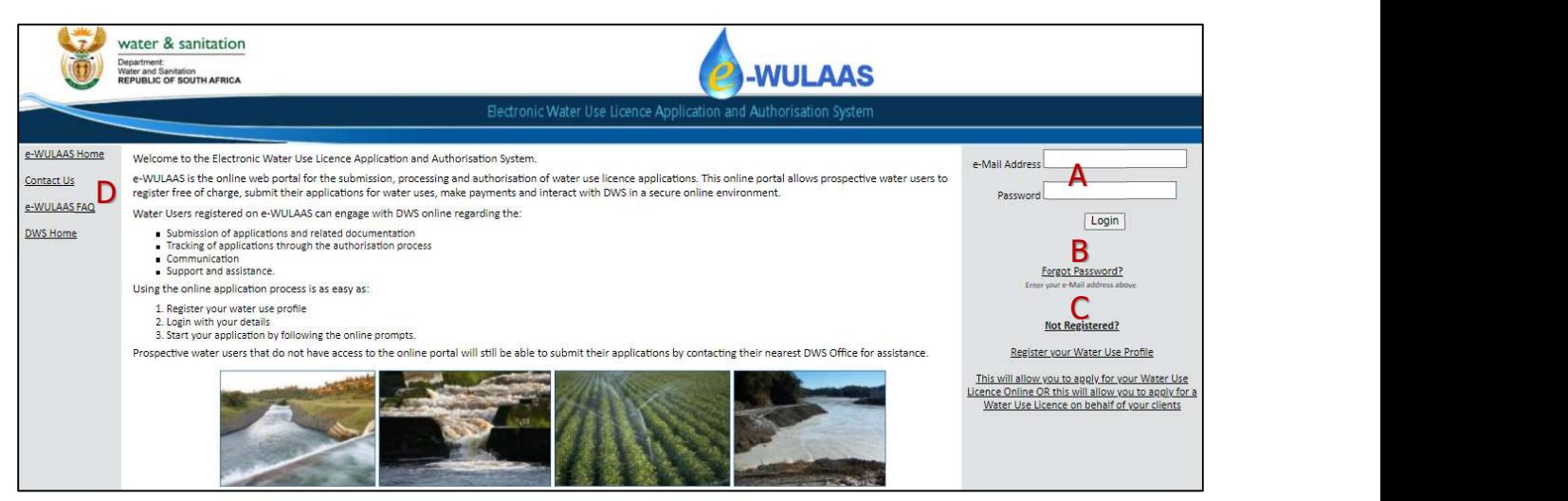

### 3. Registering a Profile

### 3.1 Register a profile as a Water User

- Open the e-WULAAS Online Portal page (refer to sec 2).
- Select the Not Registered? link (C). The Profile Registration page opens. Select the relevant option:
	- $\circ$  Register as a Client provides the functionality to apply for your own/company's water uses.

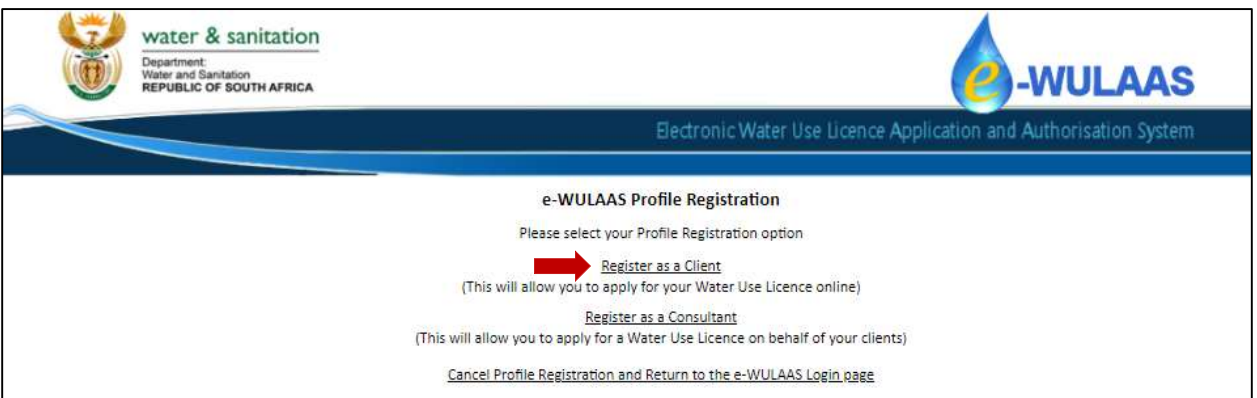

 The Client Profile Registration page opens. Complete the Client Profile Registration details on the page.

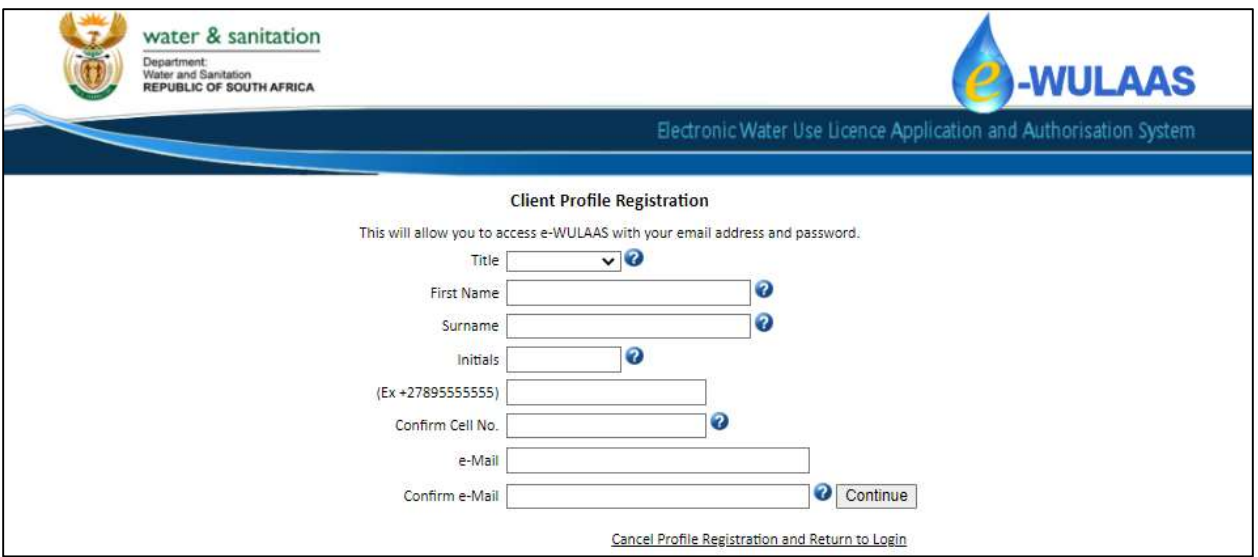

o To add Postal Codes type the postal code in the textbox and click on the FIND button, select the postal code from the list and click on the OK button.

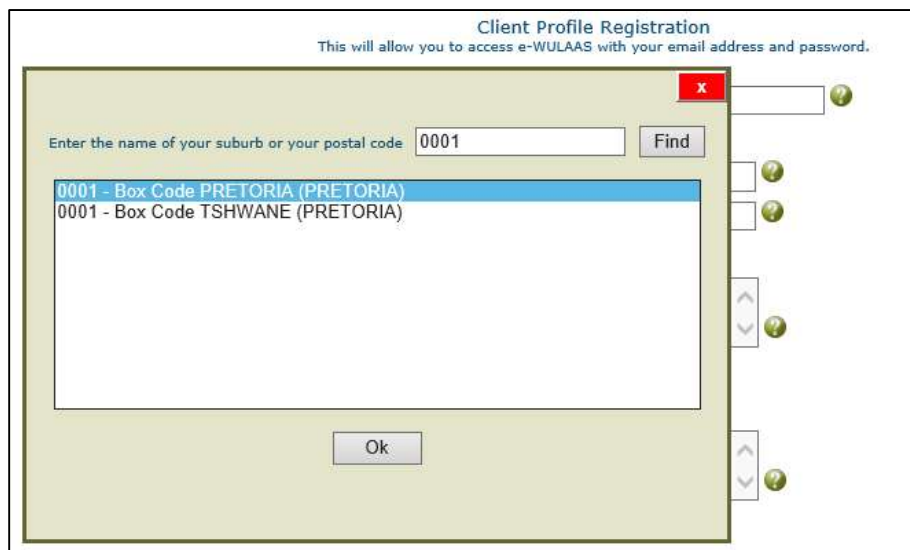

o Select the Province from the drop-down list

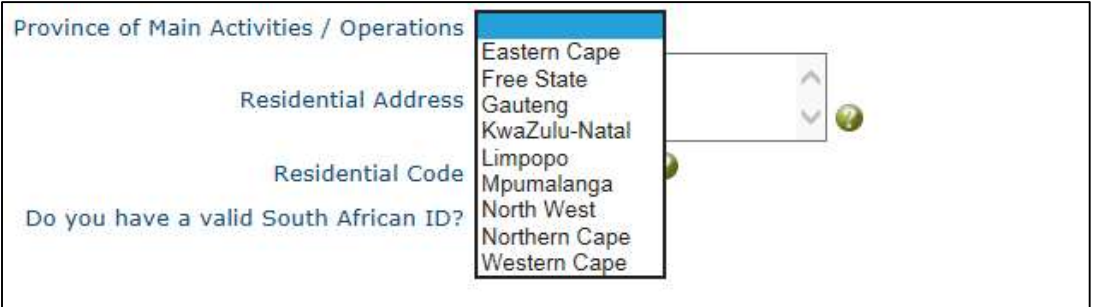

o Add the valid South African ID Number or Passport Number

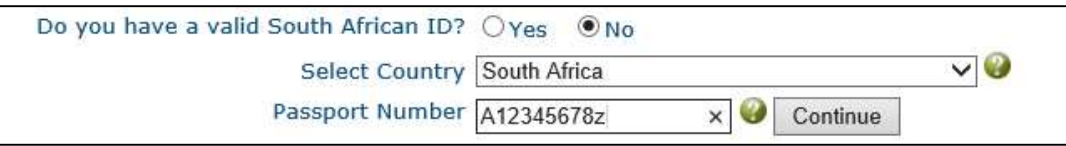

- Click on the CONTINUE button. Complete the additional information that is activated.
- Select the Type Of Water User details from the list and complete the related information that is activated:
	- o Individual

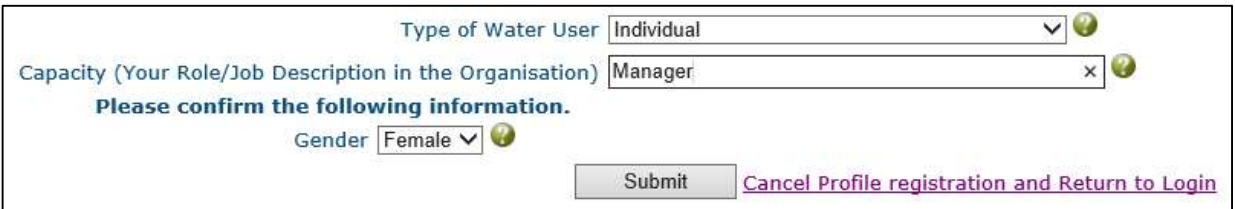

o Company

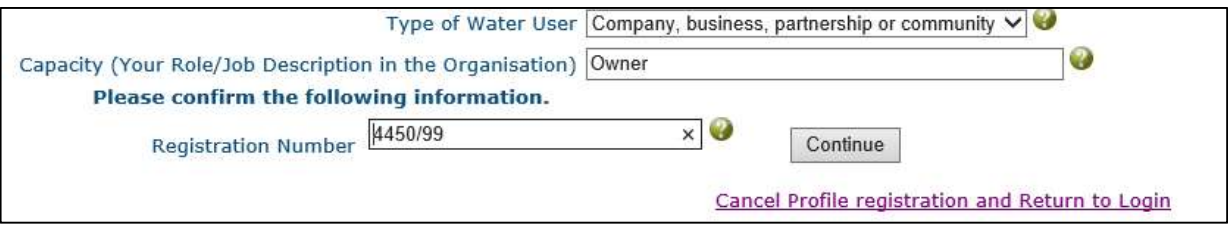

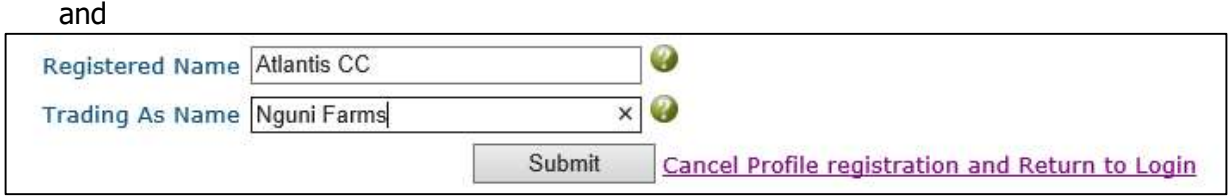

#### o National Department

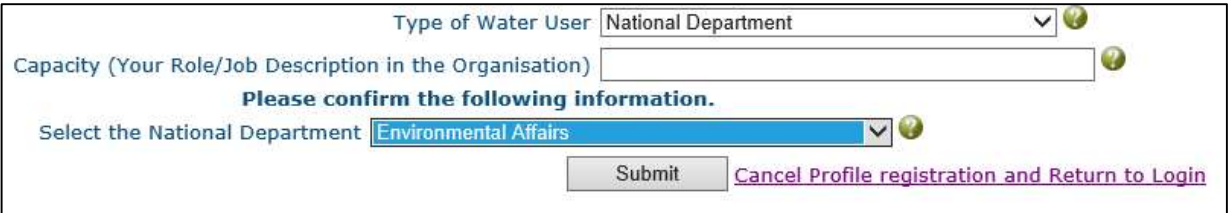

### o Provincial Department

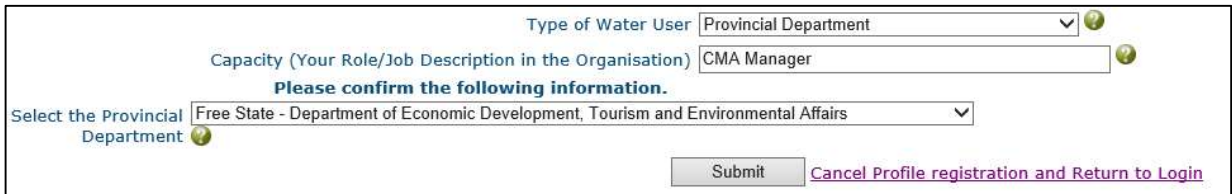

### o Water Service Providers/Local Municipalities

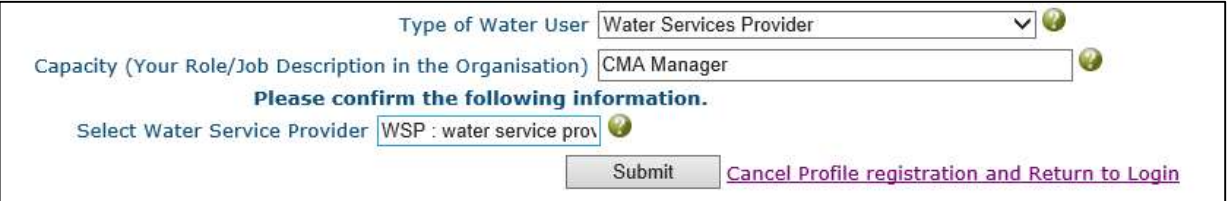

#### o Water User Association

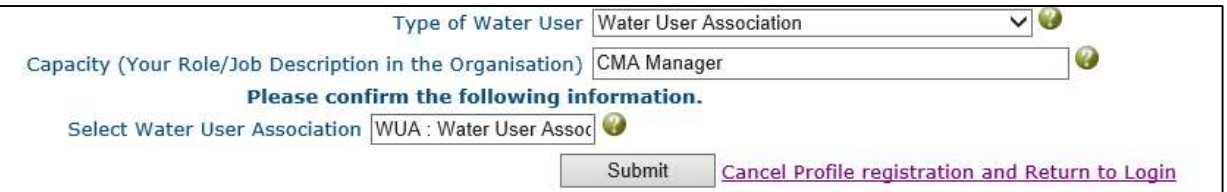

### • Click on the SUBMIT button. The confirmation page opens.

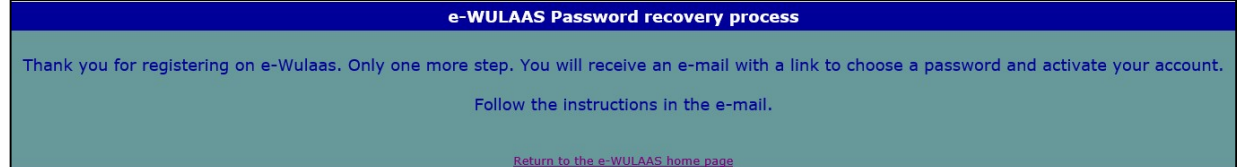

- A password activation e-mail is forwarded to your mailbox.
- Click on the link in the e-mail message to activate your account.

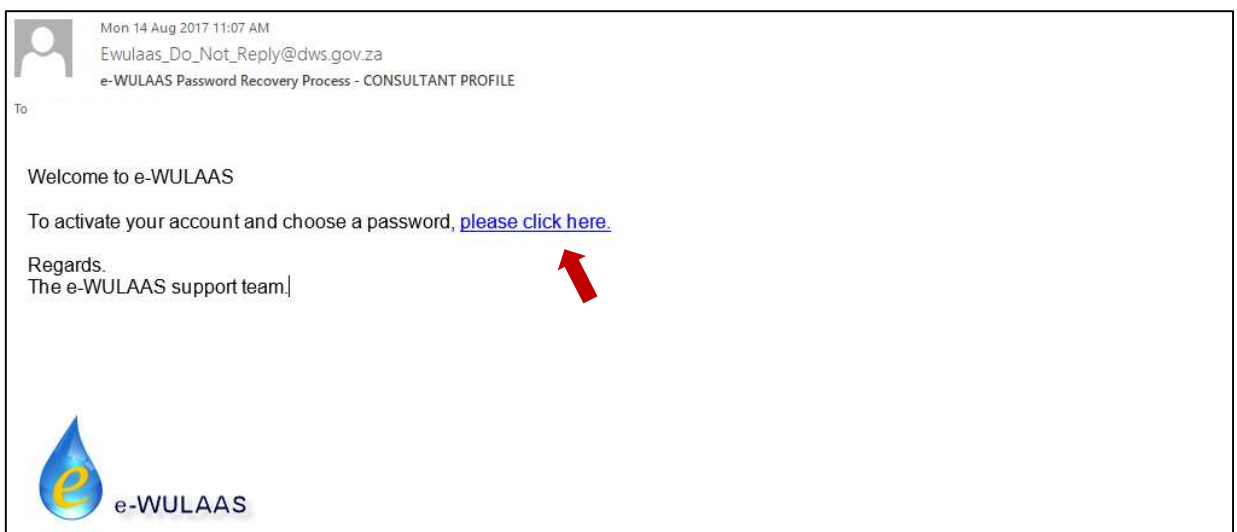

• The e-WULAAS Confirm Password page opens, displaying the cell phone number used during the profile registration process.

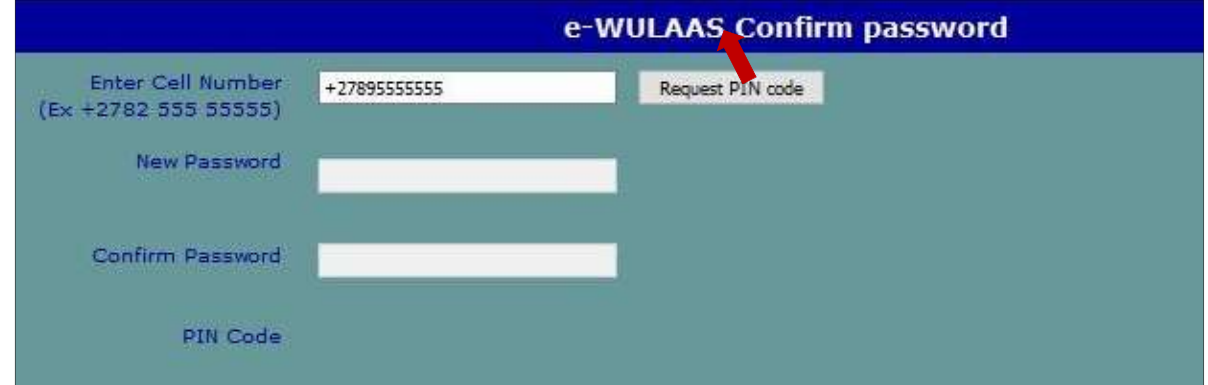

- Click on the REQUEST PIN CODE button. A secure PIN Code is send to the cell number provided during the profile registration process.
- The PIN number Verification pop-up screen opens. Add the code to the PIN Code textbox (A) and click on the VALIDATE PIN button.

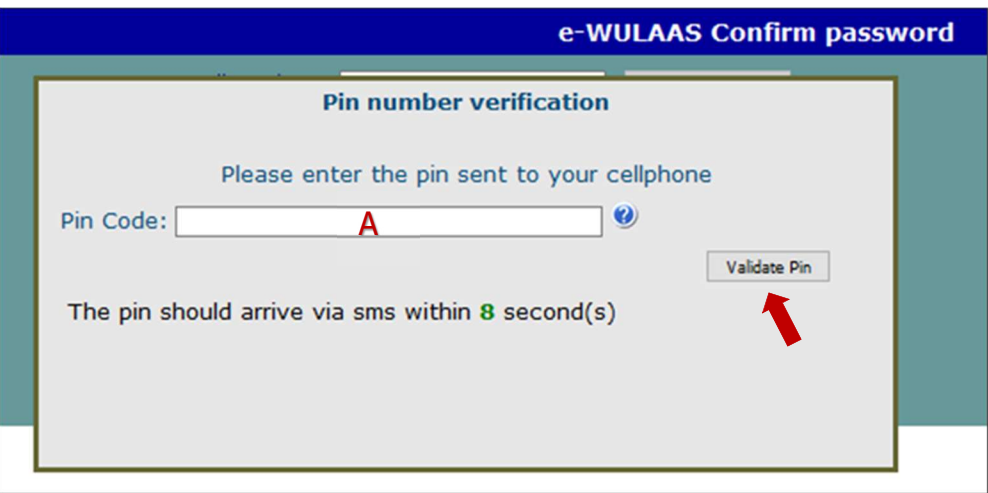

The e-WULAAS Confirm Password page opens again activating the password fields. Add the password (A) and confirm it (B).

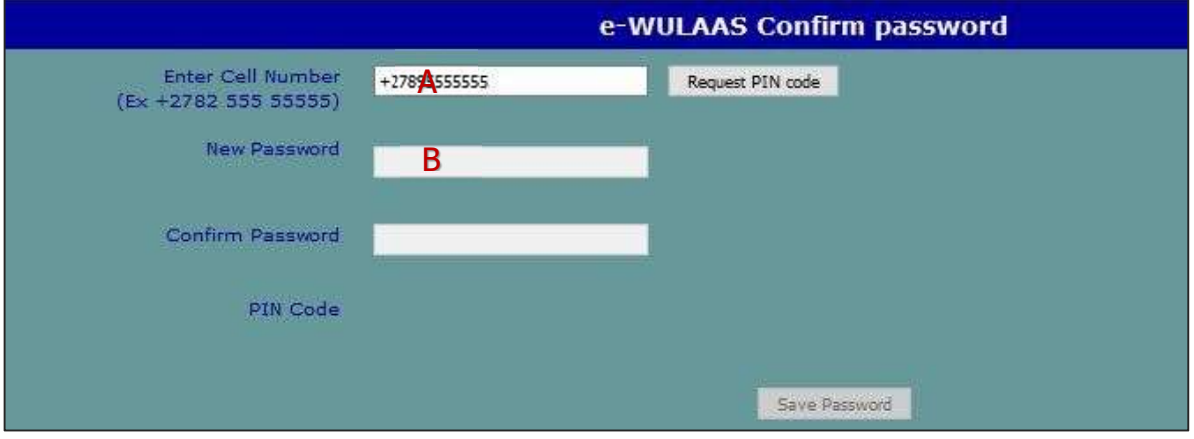

 Click on the SAVE PASSWORD button. You can now login to the system and start the water use application process.

## 4. How to login to the system

### 4.1 Logging in

- Open the e-WULAAS online portal page (refer to sec 2).
- **Enter you e-mail address in the e-Mail address textbox (A).**
- Enter your password in the **Password** textbox (B).
- Click on the LOGIN button.

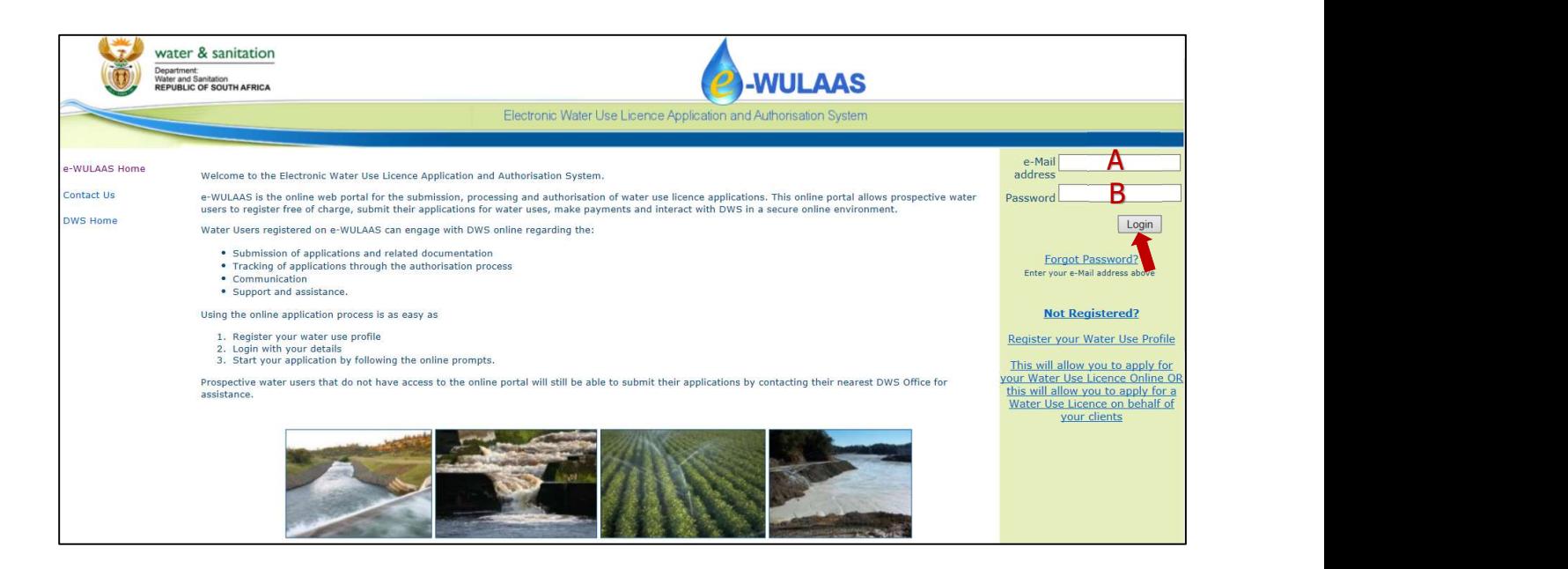

### 4.2 Forgot your password

• To recover a forgotten password type the e-mail address in the e-Mail address text box (A) on the e-WULAAS home page and click on the Forgot Password? link (B).

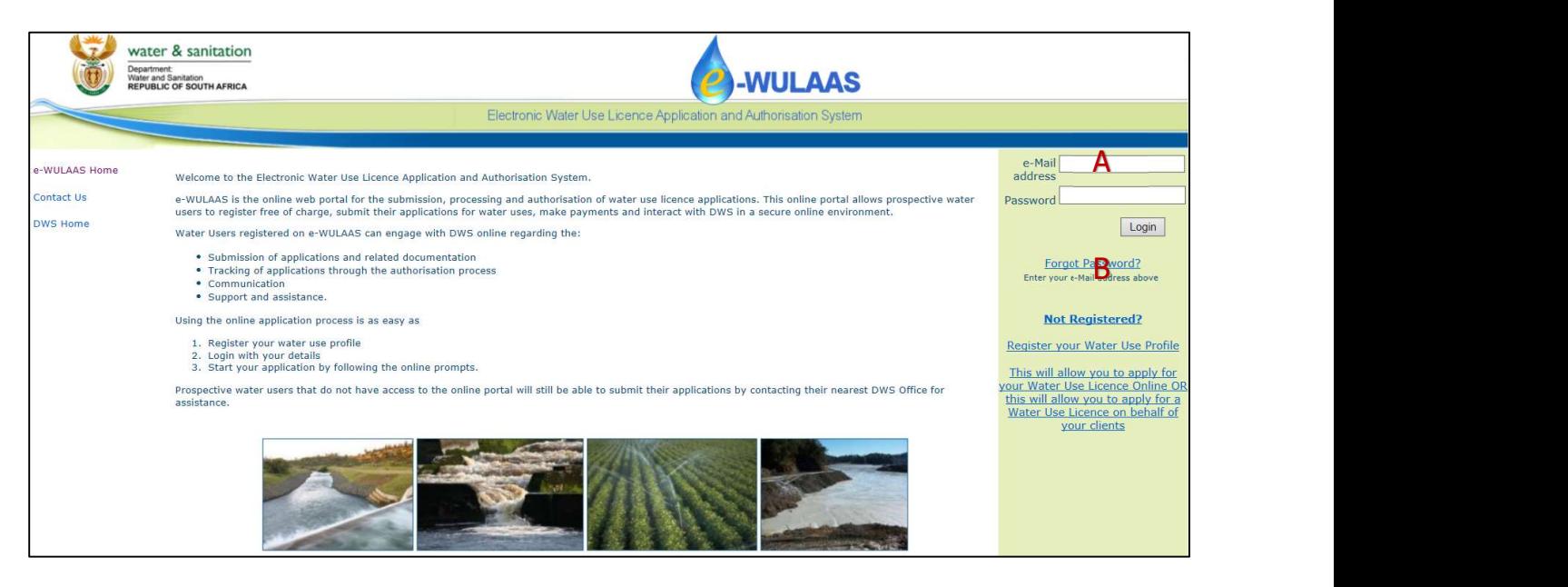

The link opens the **e-WULAAS Password recovery process** page and sends an e-mail to the user.

#### e-WULAAS Profile Activation/Password Recovery

Thank You for Registering on e-WULAAS

You will receive an e-Mail with a link to activate your profile/change your password. Please follow the instructions in the e-Mail.

Return to the e-WULAAS Login page

 The e-mail message contains a hyperlink directing the user to the Change Password page.

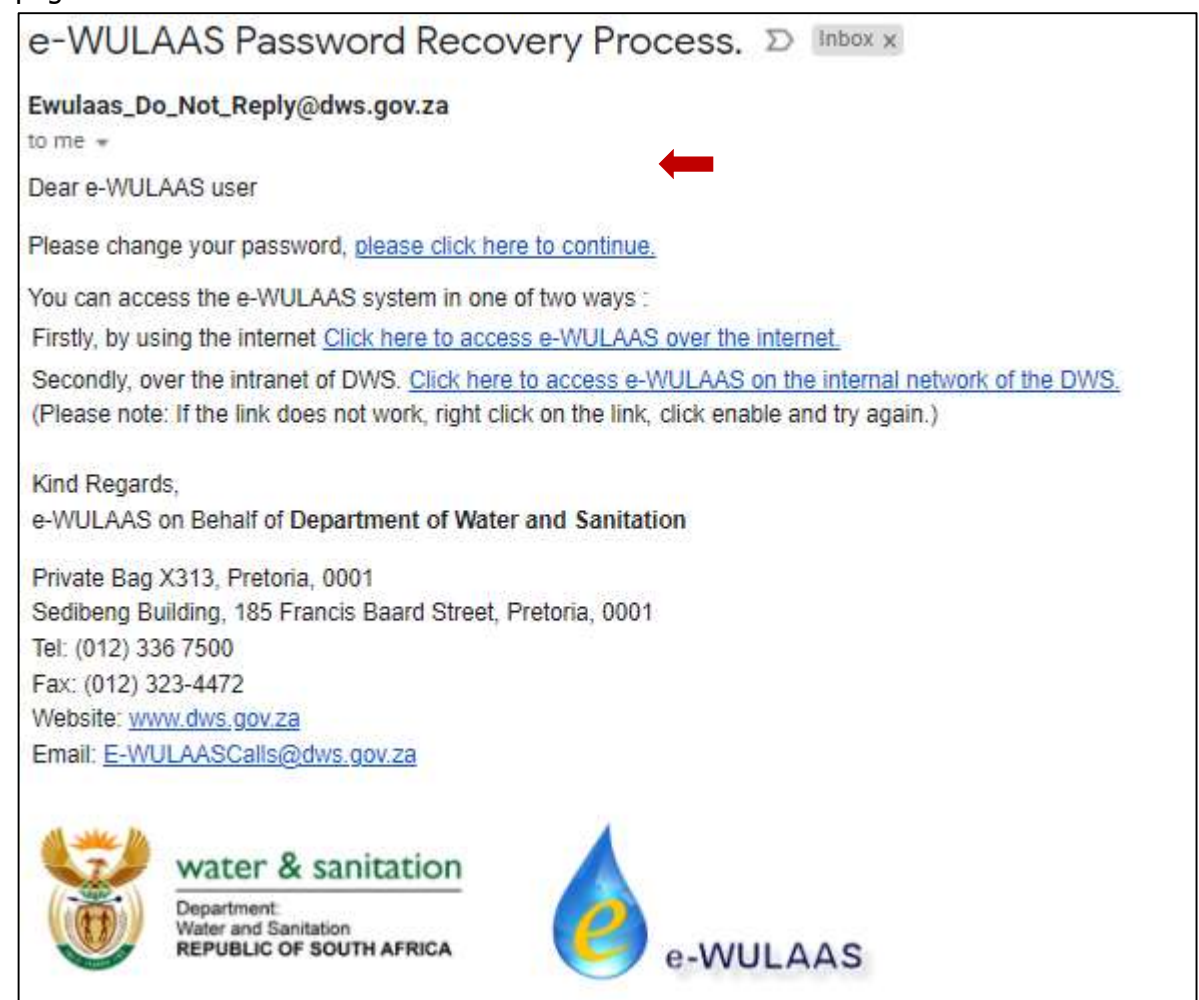

- Click on the link in the e-mail to confirm the registration and set the password.
- The link opens the e-WULAAS Confirm password page displaying the user's cell number as captured during the user registration process.

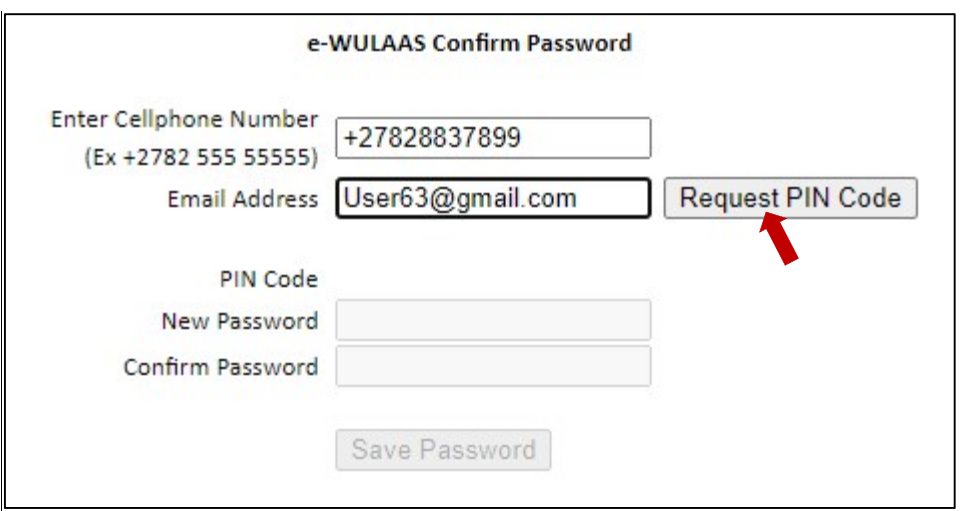

- Click on the REQUEST PIN CODE button. A secure PIN Code is send to the cell number provided during the profile registration process.
- The PIN number Verification pop-up screen opens. Add the code to the PIN Code textbox (A) and click on the VALIDATE PIN button.

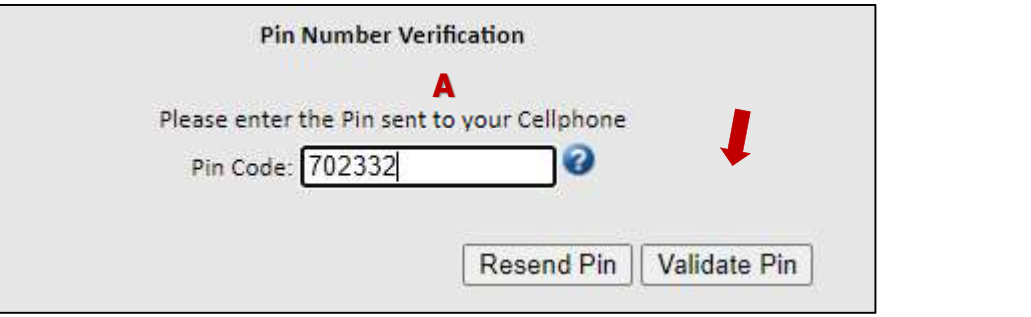

• The e-WULAAS Confirm Password page opens again with the password fields activated. Add the password (A) and confirm it (B). Click on the SAVE PASSWORD button.

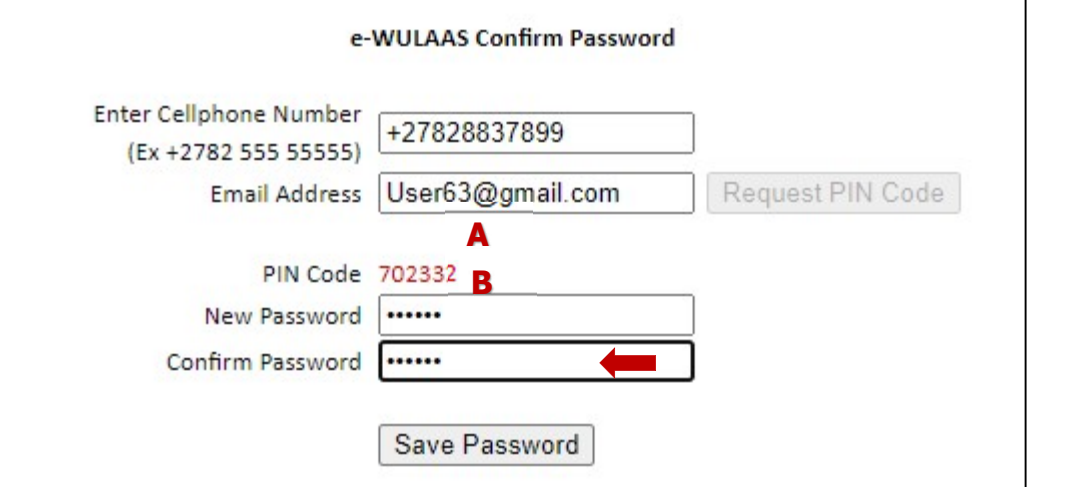

 The password set confirmation pop-up opens. Click the OK button on to return to the Home page to log in with the new password.

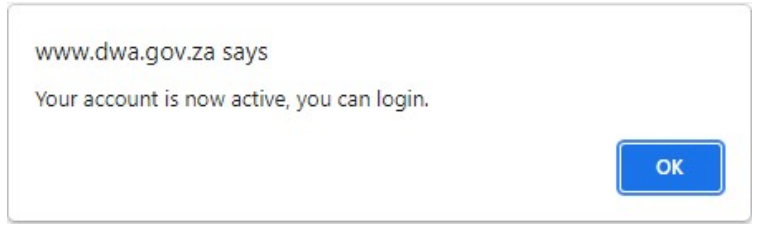

## 5. Capturing the application information

After login the system opens on the **Application Start** page displaying the main menu which is always at the top of all the pages.

- Main menu (A):
	- $\circ$  How to summary of the process
	- $\circ$  My Water Users information about the applicant/unit/company
	- $\circ$  Water User Contacts contact information for all role players
	- $\circ$  Applications water use application per water user/operational unit
	- $\circ$  Withdraw facility to withdraw applications
	- o Cancel Licence facility to cancel licences
	- $\circ$  Status progress record of the application
	- $\circ$  Correspondence log of all e-mail/SMS messages
	- $\circ$  Support online support facility
	- o Logout.

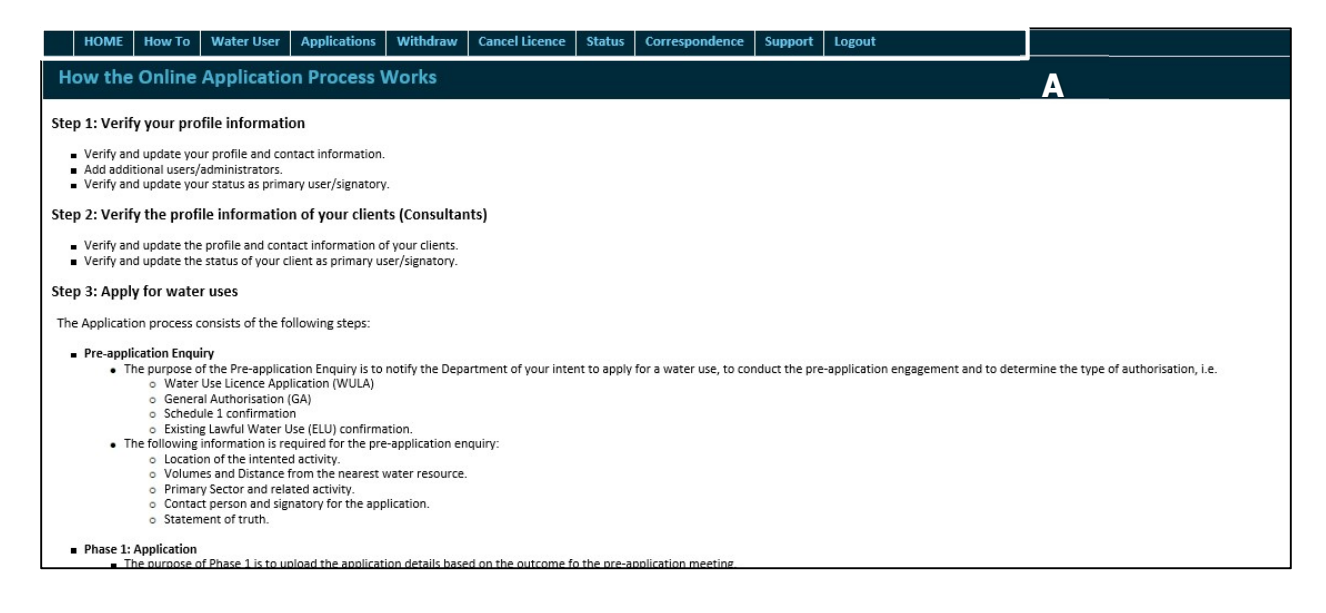

### 5.1 Adding Water Users

The first step is to add information about the applicant/water user on the **Water Users** page. Additional water users/operational units can be added where water uses occur on different properties/operational units.

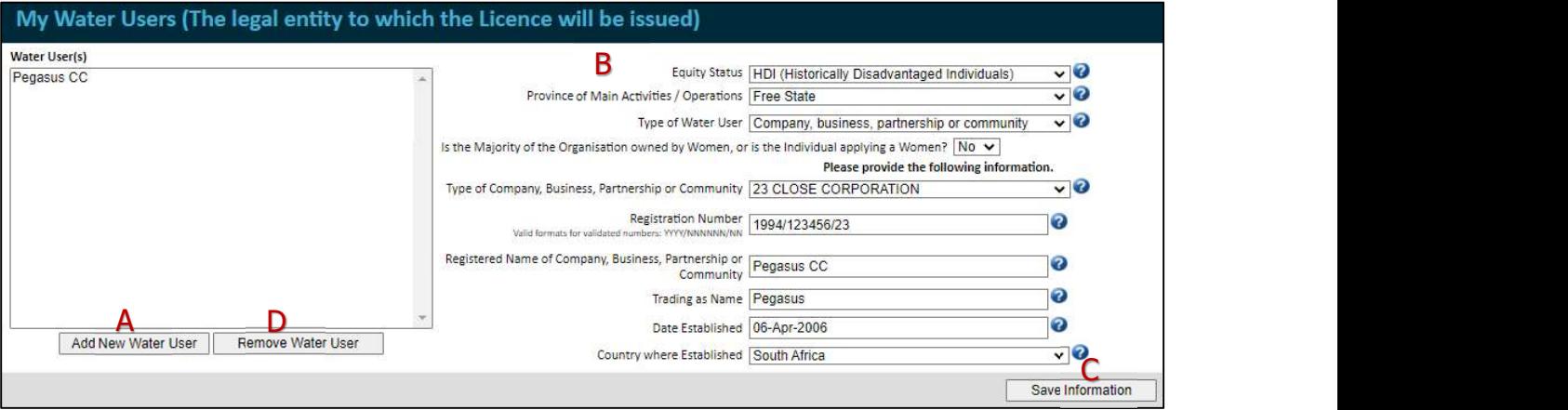

- Click on the ADD NEW WATER USER button (A) and complete the information in the form (B).
- Select the Equity Status from the drop-down list.

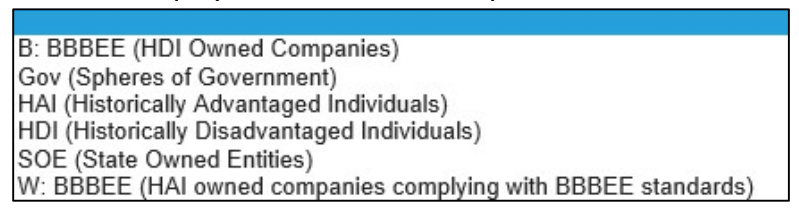

• Select the Type of Water User from the drop-down list. More information is requested based on the selection:

Company, business, partnership or community Individual **National Department** Provincial Department or Local Gov. **Water Services Provider Water User Association WULA Consultant** 

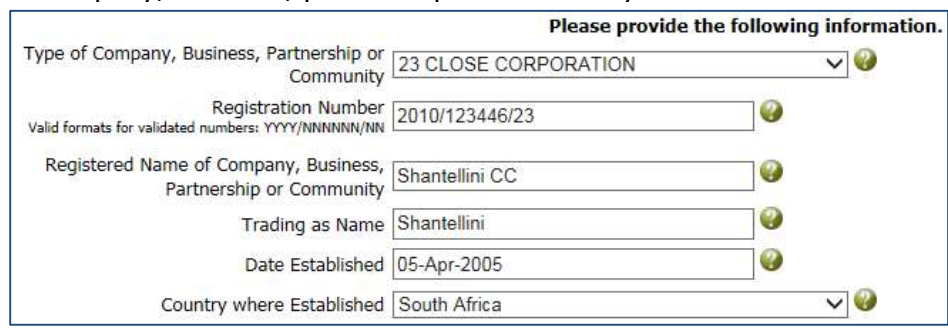

### o If Company, business, partnership or community:

#### o If Individual:

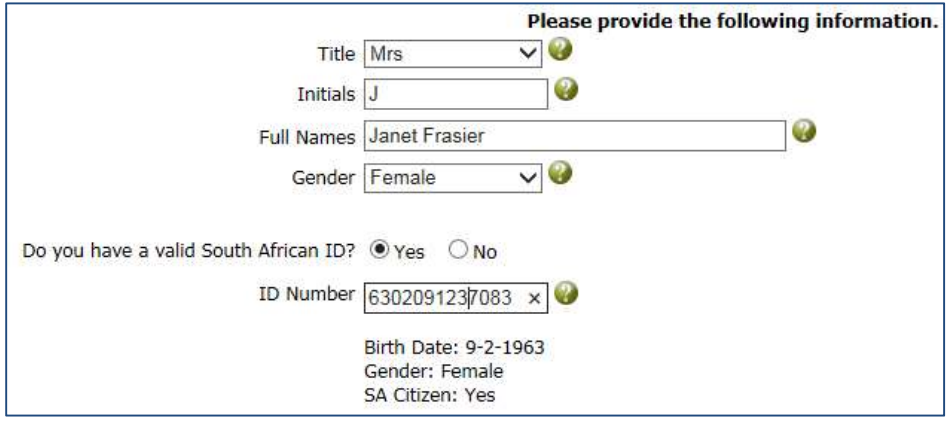

#### o If National Department:

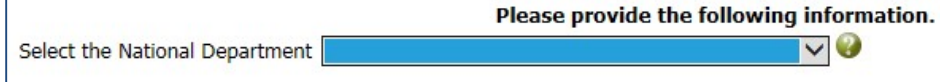

### o If Provincial Department:

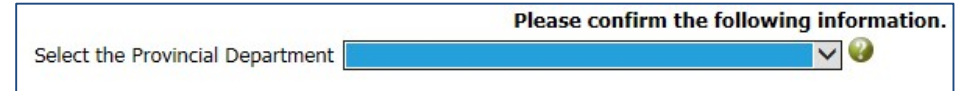

#### o If Water Service Provider:

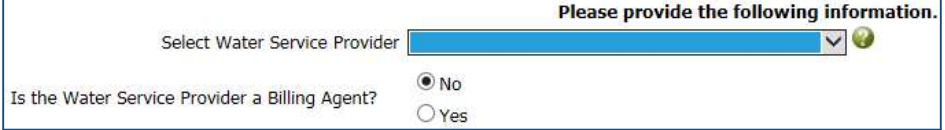

o If Water User Association:

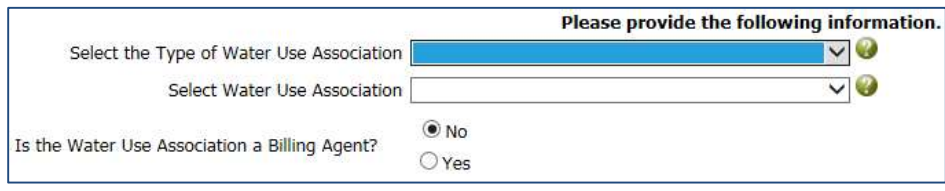

 Click on the SAVE INFORMATION button (C) to save the information. To remove the water user, select it from the list and click the REMOVE WATER USER button (D).

### 5.2 Adding Water User Contacts and Signatories

The purpose of the **Water User Contacts** page is to manage access for users and signatory rights to the profile and the applications. Staff members can be added as users/administrators to assist the applicant with the application/s. The Primary Contact is the main contact with the Department for the application and all correspondence will be send to the primary contact. Only one primary contact per application/water user is allowed. The Primary Contact could also be the signatory for the application.

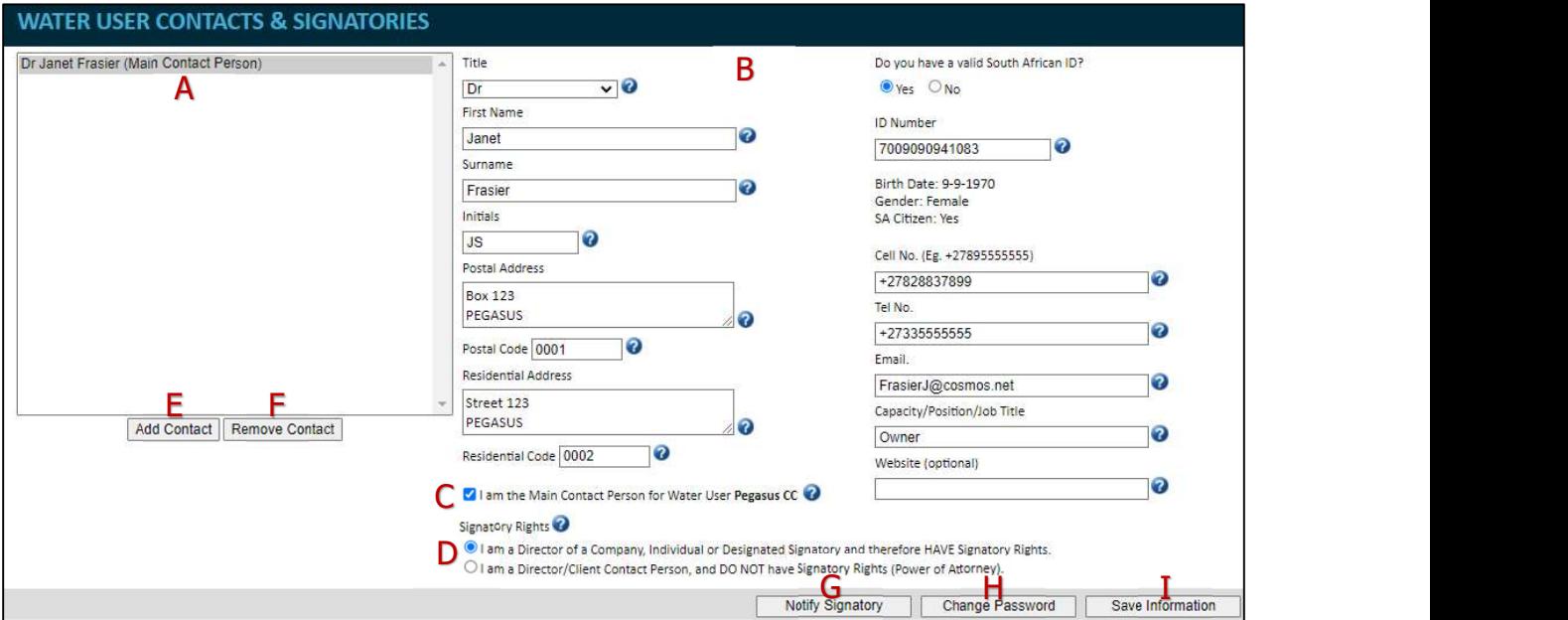

### 5.2.1 Updating contact information

- Update your contact information as main user/signatory of the system:
	- $\circ$  Select the applicable user from the user list (A)
	- $\circ$  Complete and/or change the information displayed in the form as necessary (B).
	- $\circ$  Select the primary contact option if relevant (C). All correspondence regarding the application will be with the selected primary contact.

I am the Main Contact Person for Water User

 $\circ$  Select the relevant Signatory Rights option (D). If you are an administrator and do not have signatory rights, option 2 should be selected. In this scenario, the signatory must be added additionally (refer to sec 5.2.3)

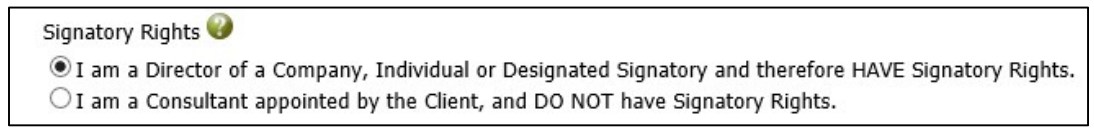

 $\circ$  Click on the SAVE INFORMATION button (I) to save the changes to the system.

### 5.2.2 Managing user access

- To add additional users/administrators to have access to the system:
	- $\circ$  Click on the ADD CONTACT button (E)
	- $\circ$  The user contact e-mail verification window opens

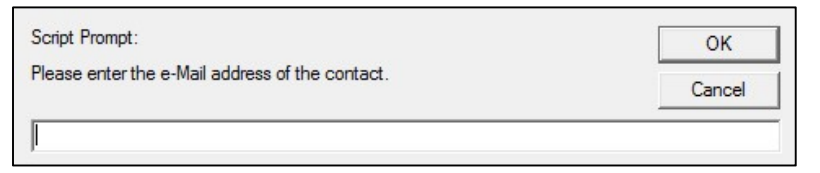

 $\circ$  Add the e-mail address of the new user and click on the OK button. A new member place holder is added to the user list (A)

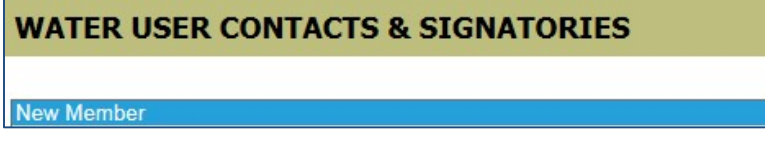

- $\circ$  Select the user and complete the information required in the form (B)
- $\circ$  Click on the SAVE INFORMATION button (I) to save and add the new user to the system.
- To remove users from the profile:
	- $\circ$  Select the user from the user list (A)
	- $\circ$  Click on the REMOVE CONTACT button (F).
- To change the passwords of users:
	- $\circ$  Select the user from the user list (A)
	- o Click on the CHANGE PASSWORD button (H).
	- o An e-mail notification will be send to the user to create a new password.

### 5.2.3 Adding Signatory information

- To set-up a signatory for an application follow the steps under section 5.2.2. and complete the information required in the form (B).
- Select the first option from the Signatory Rights section (D)

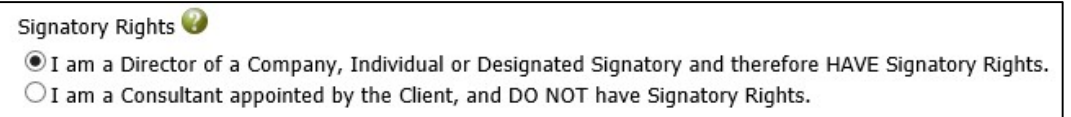

- Save the information by clicking on the SAVE INFORMATION button (I)
- Notify the signatory to activate the profile by clicking on the NOTIFY SIGNATORY button (G). The signatory will receive an e-mail notification to activate the profile and to create a password.

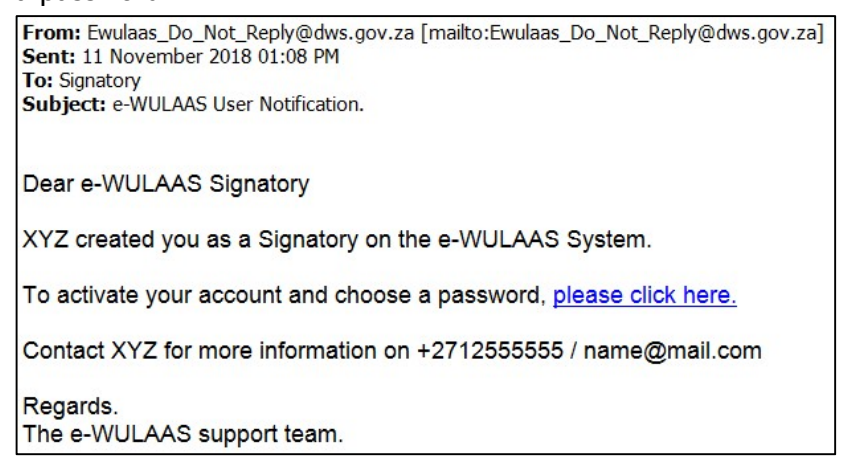

## 6. Capturing the application information

The next step is to provide specific information about the water uses being applied for. The Applications section starts on the Pre-Application Water Use Enquiries/Current Water Use **Applications** page where a summary of the applications are provided and where new applications are added, updated or removed. It is available under the **Applications** main menu option.

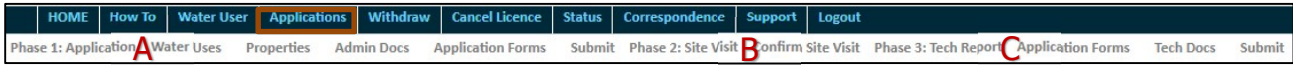

The **Applications** section consists of four (4) phases:

- $\bullet$  Pre-application Enquiry phase where details of the intended water use(s) are provided.
- Phase 1 is the Application Phase (A) where more details about the water uses are provided (applicable to both Licence and GA applications).
- Phase 2 is the Site Inspection Confirmation Phase (B) (applicable to Licence applications only).
- Phase 3 is the Technical Report Phase (C) where additional technical documents are uploaded and the water use registration forms captured (applicable to Licence applications only).

Each phase is completed and submitted separately and in sequence to the Department. The next phase will become active after an action by the Department. You will be notified by e-mail message when the next phase is opened and available.

## 6.1 Pre-Application Enquiry Phase

The purpose of the **Pre-application Enquiry** phase is to notify the Department of your intention to apply for a water use and to provide general information about the application. A preapplication consultation meeting will be arranged after submission to determine the extent of the application and the relevant type of authorisation process, i.e. Licence or GA application.

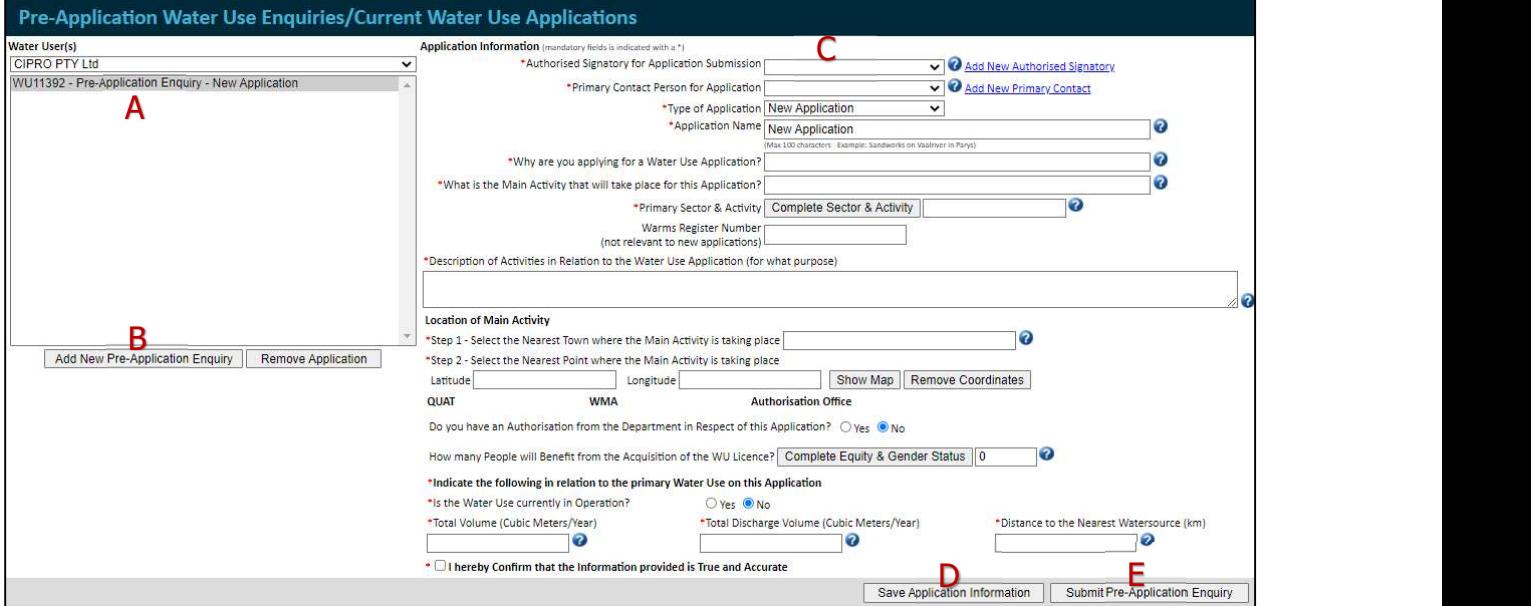

The Pre-application Enquiry page provides the following information and functionality

- A list of existing clients (Water Users) and its related applications/projects (A)
- Add or remove applications (B)
- Information about the selected application/project (C)
- Save the application information (D)
- Submit the Pre-application Enquiry  $(E)$ .

### 6.1.1 Adding the Pre-Application Enquiry Information

 To add the information for the new application select the relevant water user from the Water User(s) list (A) and click on the ADD NEW PRE-APPLICATION ENQUIRY button (C).

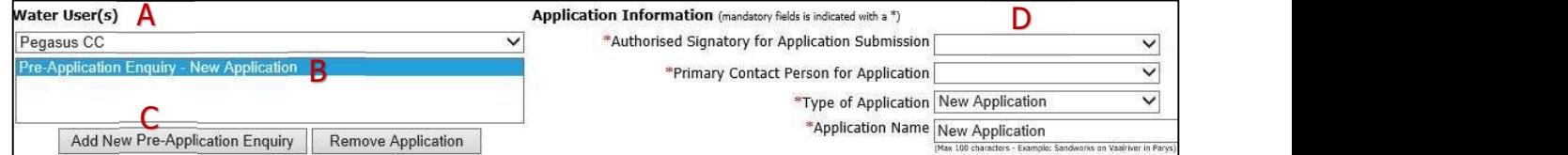

• The new application is added to the Application List (B) and the Application Information form (D) is opened. Complete the information.

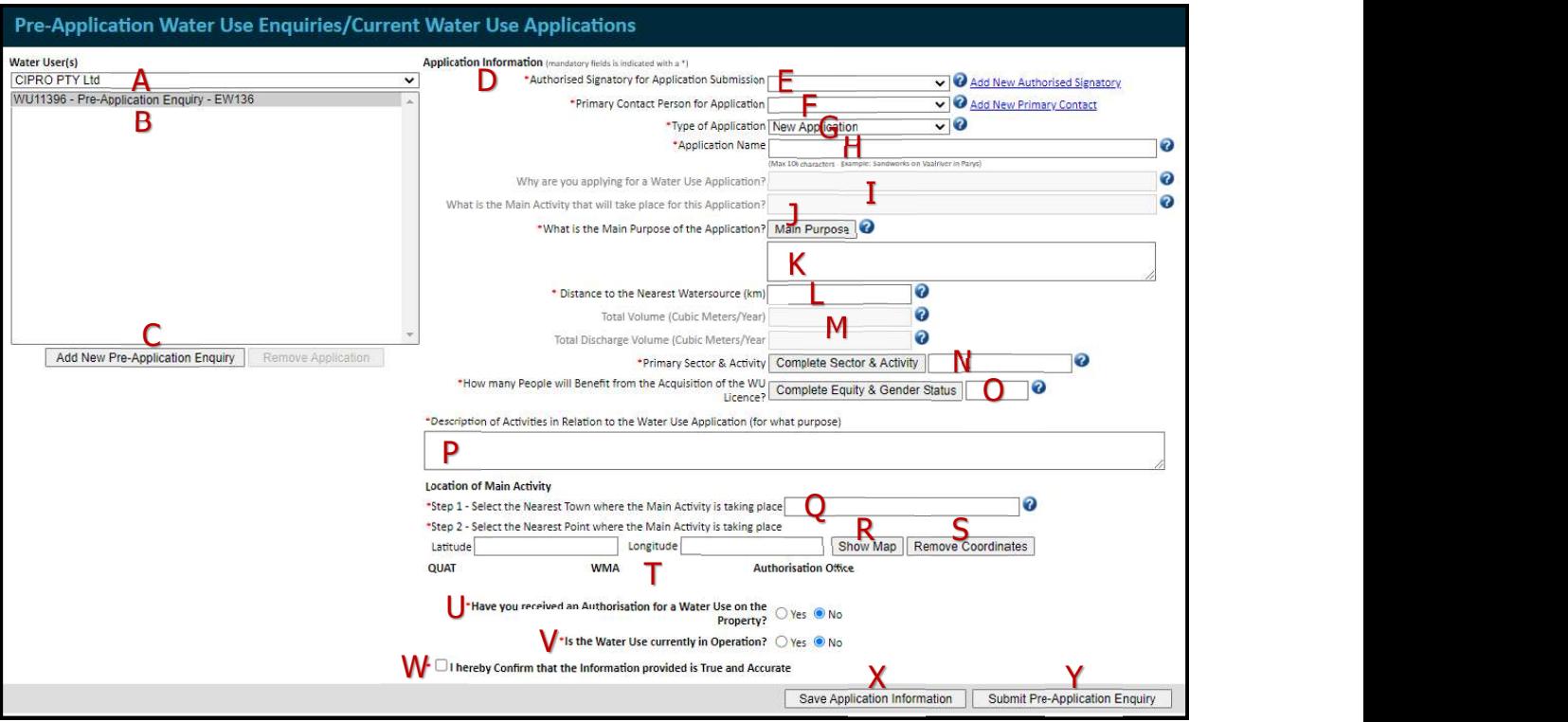

- Specify the signatory for the application by selecting the relevant person from the Authorised Signatory for Application Submission drop-down list (E). To change or add another signatory click on the Add New Authorised Signatory link. (refer to sec 7.2.1).
- Specify the person with whom the Department/system will communicate by selecting the relevant person from the **Primary Contact Person for Application** drop-down list  $(F)$ . To change or add a new primary contact person click on the Add New Primary Contact link. (refer to sec 7.2).
- Select the **Application of Type** from the drop-down list (G).

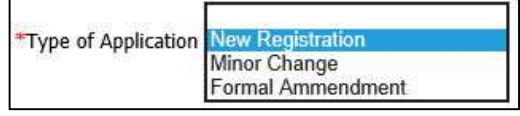

- Add a descriptive name for the application in the **Application Name** text box  $(H)$ . \*Application Name Pegasus Park Development
- Why are you applying for a Water Use Application text box (I). [Note: It is no longer required. Information from legacy applications will be displayed.]

\*Why are you applying for a Water Use Application? Water supply to the development

What is the Main Activity that will take place for this Application text box  $(I)$ . [Note: It is no longer required. Information from legacy applications will be displayed.]<br>
\*What is the Main Activity that will take place for this<br>
Application?<br>
Application?

 Provide the main purpose for the application. Select the What is the Main Purpose of the Application button (J). The What is the Main Purpose of the Application pop-up

#### page opens.

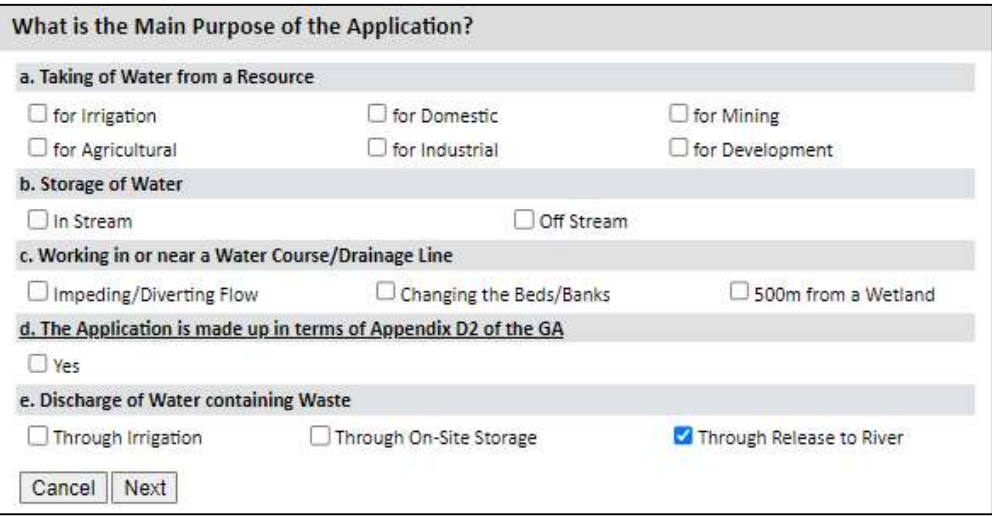

 $\circ$  Select the relevant option/s on the page and click the NEXT button. Provide the relevant information regarding the selection/s on the pop-up page.

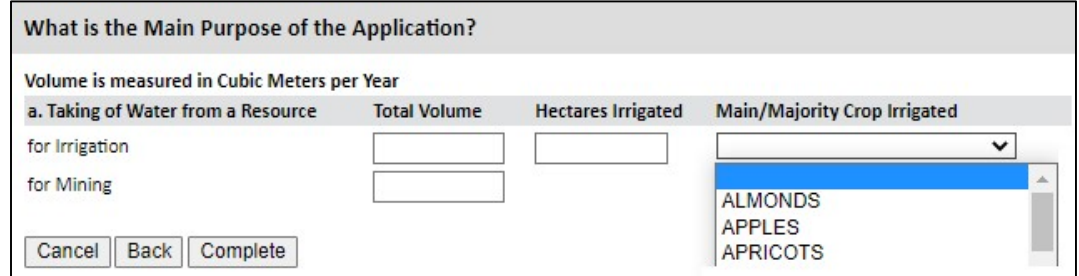

o Select the COMPLETE button to complete the process and save the information. The information is displayed in the **Main Purpose** textbox  $(K)$ . The detailed information for each purpose is available on the Main Purpose pop-up page. To open the Main Purpose pop-up page and view the information, select the MAIN PURPOSE button.

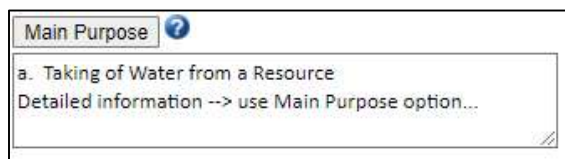

- $\circ$  The CANCEL button cancel the actions and returns to the main page. Provide the Distance to the Nearest Watersource (km) (L).
- Total Volume (Cubic Meters/Year) and Total Discharge Volume (Cubic Meters/Year) (M). [Note: It is no longer required. Information from legacy applications will be displayed.]
- Select the relevant sector from the **Primary Sector** drop-down list and the main activity from the list (N).

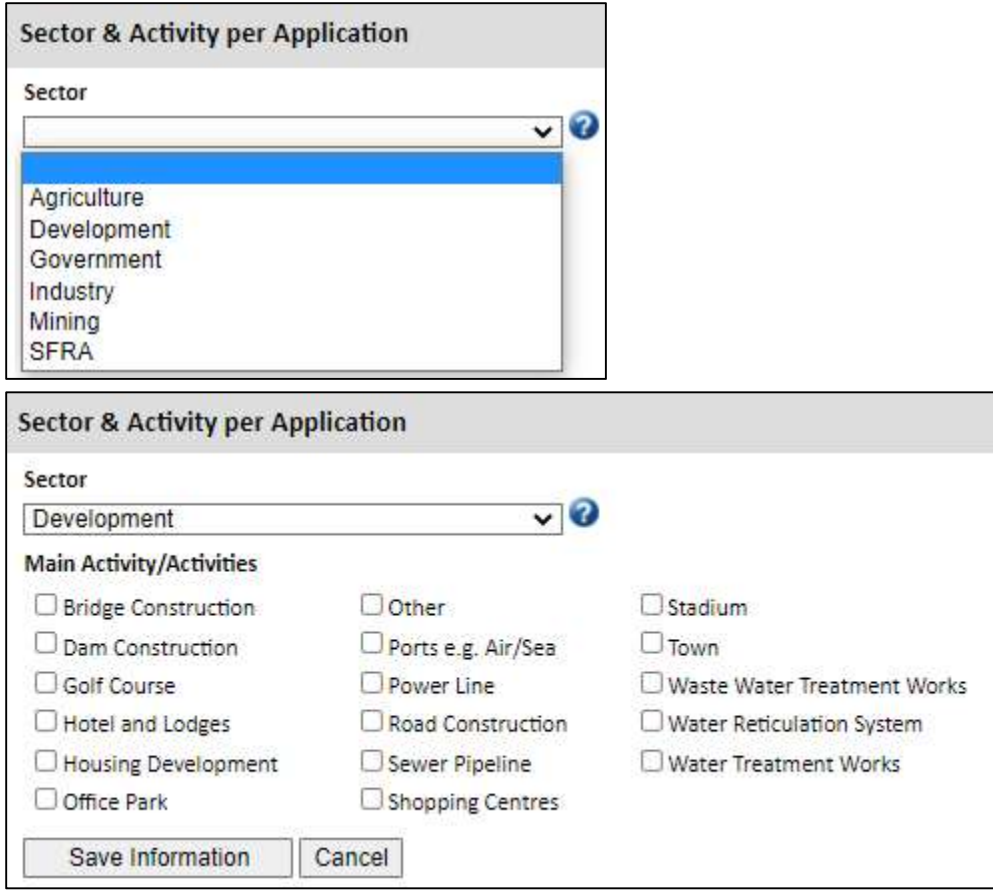

• Indicate the beneficiaries from the water uses in the How many People will Benefit from the Acquisition of the WU Licence table (O).

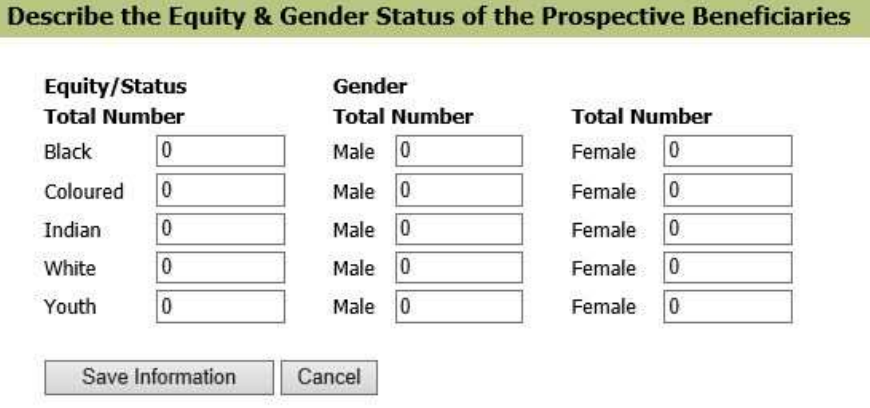

• Add a brief description of the application activities in the Description of Activities in Relation to the Water Use Application textbox (P).

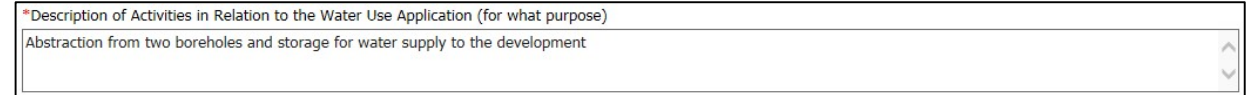

#### • Indicate the Location of the Main Activity of the application:

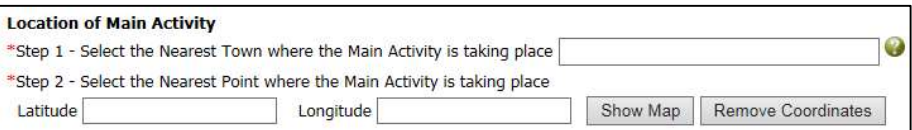

 $\circ$  Step 1: Search for the town from the **Nearest Town where Main Activity is** taking place pop-up page (Q).

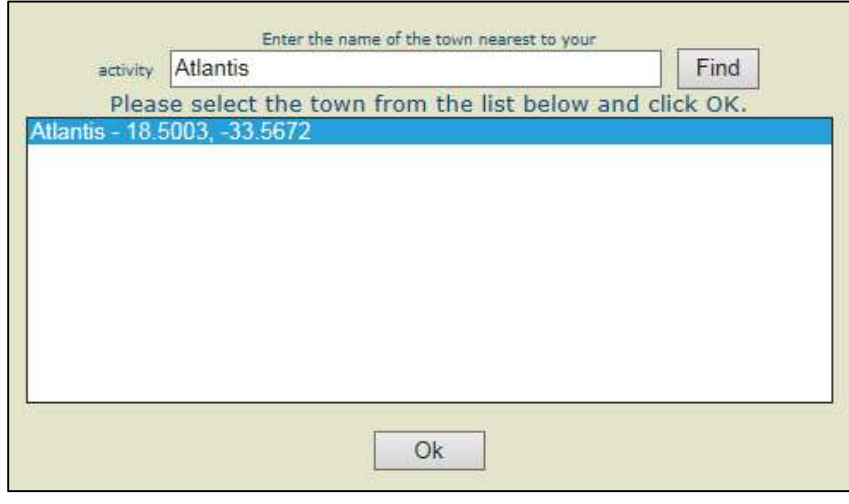

 $\circ$  Step 2: Capture the co-ordinates of the main activity by clicking the SHOW MAP button (R). The map functions opens.

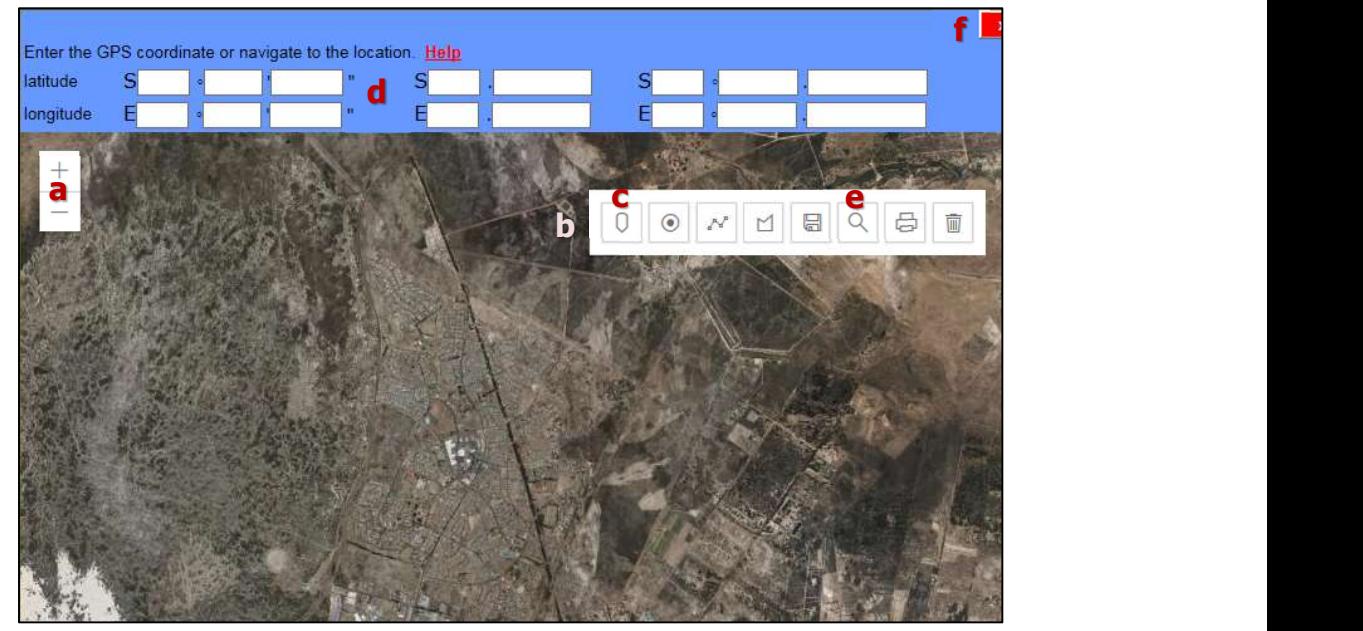

- $\circ$  To zoom in or zoom out click on the + or buttons on the map (a).
- $\circ$  To move to another location on the map click and hold the mouse button and drag the map to the new location.
- $\circ$  If you know the location of the main activity, zoom to the location on the map. Select the marker icon (c) from the list of icons (b). Select the Marker Icon (c) and move the mouse to the desired location. Click to drop the marker on the

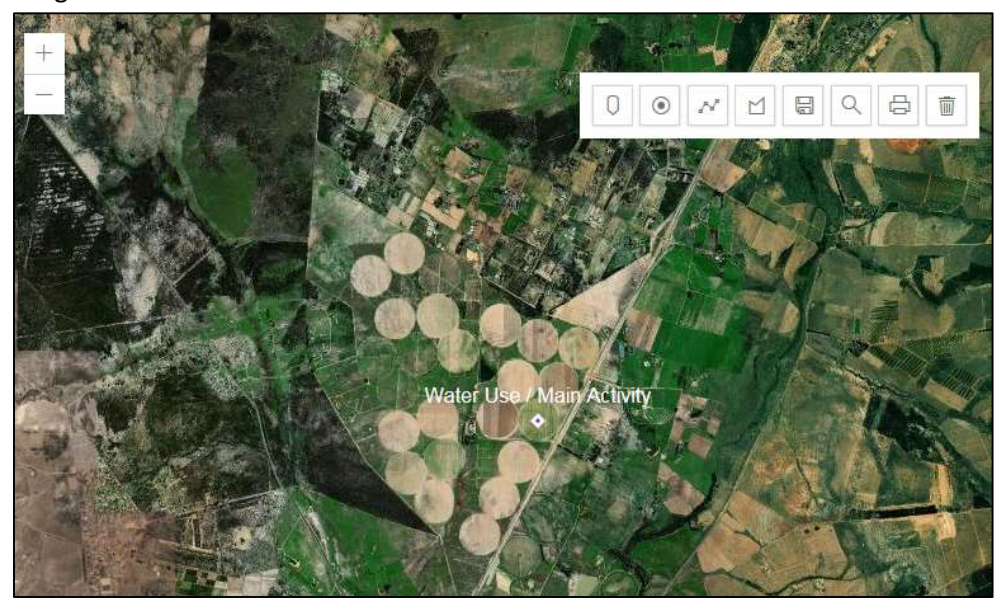

map. The co-ordinates of the main activity are added to the Latitude and Longitude textboxes.

- $\circ$  If you have the co-ordinates of the main activity, enter them in the relevant latitude and longitude fields (d). Click the LOCATE icon (e).
- $\circ$  The map moves the curser to the centre position of the co-ordinates. Select the Marker Icon (c) and move it on top of the location indicated on the map. Click to drop the marker icon on the map.
- $\circ$  Close the water use map by clicking on the red and white x at the top of the map (f).
- $\circ$  The co-ordinates are added to the Latitude and Longitude textboxes.

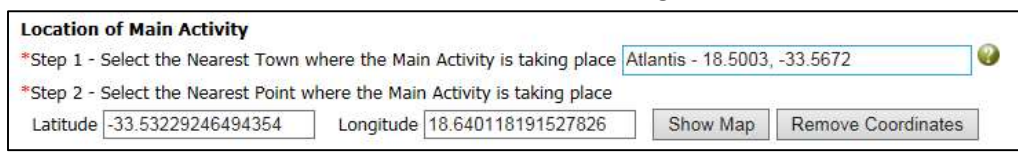

- $\circ$  To remove the co-ordinates, click on the REMOVE COORDINATES button (S).
- $\circ$  When the information is saved (X) the Quaternary Area, Water Management Area and Authorisation Office relevant to the location of the main activity, are displayed (T). The application is submitted and directed to this Authorisation Office.

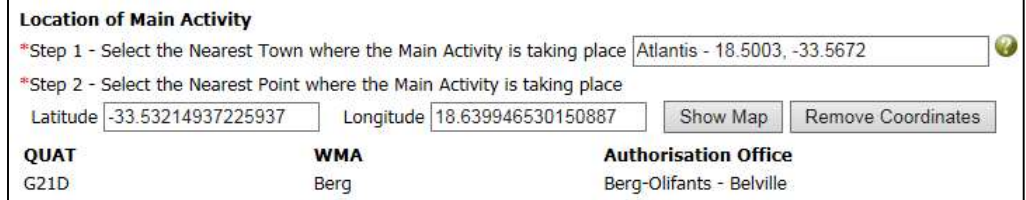

 Indicate if Have you received an Authorisation for a Water Use on the Property by selecting either Yes or No (U). If Yes, select the relevant Authorisation Type and provide the required information:

Do you have an Authorisation from the Department in Respect of this Application?  $\bigcirc$  Yes  $\circledast$  No

o If Water Use Licence Application (WUL):

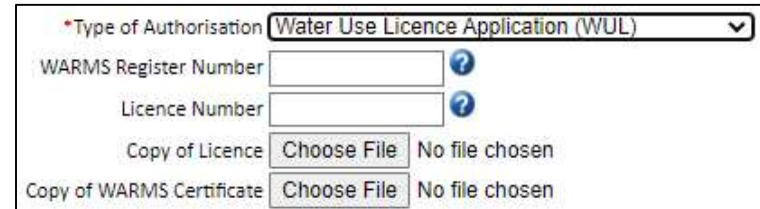

- WARMS Register Number
- **E** Licence Number
- Upload the copies of the Licence and WARMS Certificate by selecting the CHOOSE FILE button.
- $\circ$  If General Authorisation (GA):

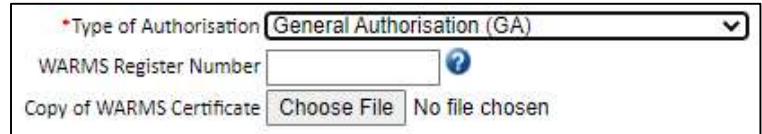

- WARMS Register Number
- Upload the copy of the WARMS Certificate by selecting the CHOOSE FILE button.
- $\circ$  If Existing Lawful Use (ELU):

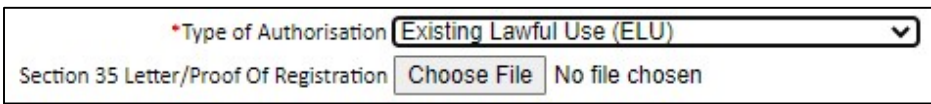

- Upload the copy of the Section 35 Letter/Proof of Registration by selecting the CHOOSE FILE button.
- Indicate Is the Water Use currently in Operation? by selecting either Yes or No  $(V)$ .
- $\bullet$  Select the tick box to confirm the information as correct (W).

\* V I hereby Confirm that the Information provided is True and Accurate

 Click on the SAVE APPLICATION INFORMATION button (X) to save the information. The information can be saved at any time during the capturing process. Remember to submit the Pre-Application Enquiry to the Department when ready. (refer 6.1.2 Submitting the Pre-Application Enquiry).

### 6.1.2 Submitting the Pre-Application Enquiry

- When all the information has been added, click on the SUBMIT PRE-APPLICATION ENQUIRY button (W) to submit the pre-application enquiry to the Department. The Electronic Signature pop-up page opens.
	- $\circ$  Click on the REQUEST SECURE ELECTRONIC SIGNATURE PASSCODE button (a). The secure passcode (PIN) will be send to your cell number and e-mail address.
	- $\circ$  Add the PIN to the Enter Electronic Signature Passcode textbox (b).

 $\circ$  Click on the SIGN button to submit the application to the Department.

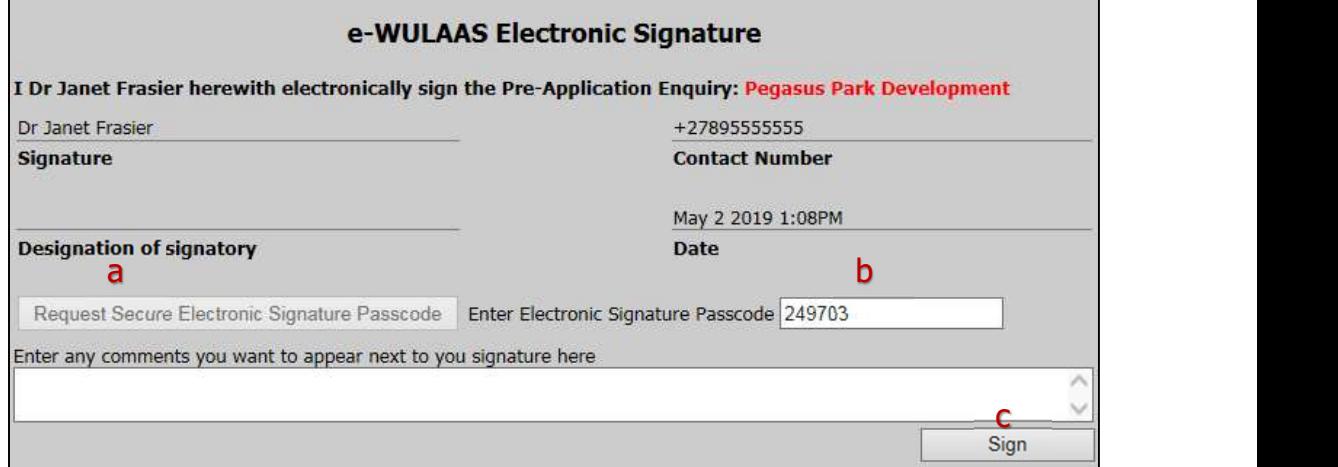

• The application is forwarded to the Department and is confirmed by a pop-up and e-mail message.

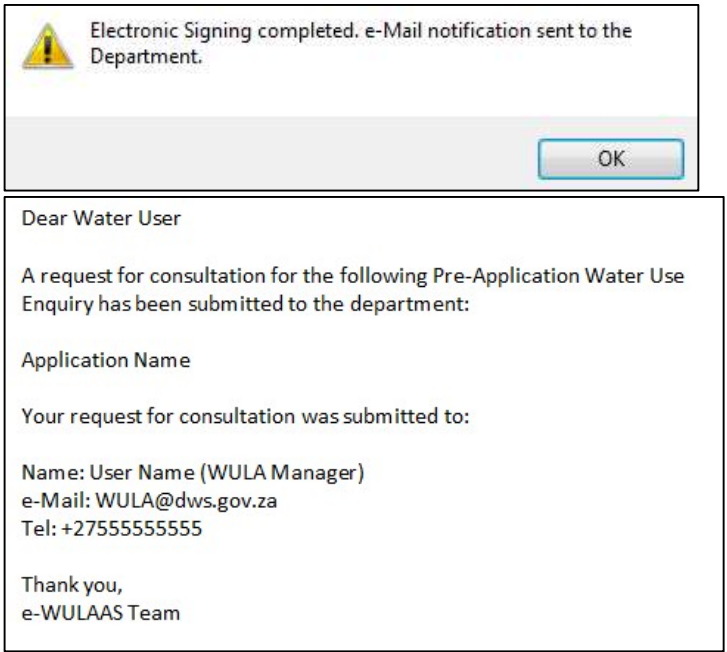

- An Assessor/Case Officer will contact you to arrange the pre-application consultation meeting.
- Phase 1 will become available after the decisions made at the pre-application consultation meeting are captured by the Assessor/Case Officer. You will be notified by e-mail message when to continue with Phase.

### 6.2 Phase 1: Application of water uses

The purpose of Phase 1: Application is to provide information about the water use, the property details and the additional administrative documentation and is activated by the Assessor after the pre-application consultation meeting.

Phase 1 provides the following functionalities:

- Current Applications overview about the application submitted during the Pre-application Enquiry phase.
- Water Uses details of the water uses applied for.
- Properties property details where the water uses are to take place and details of the property owner.
- Administrative Documents additional documentation.
- Submit Pre-application summary of the application details and submit functionality.

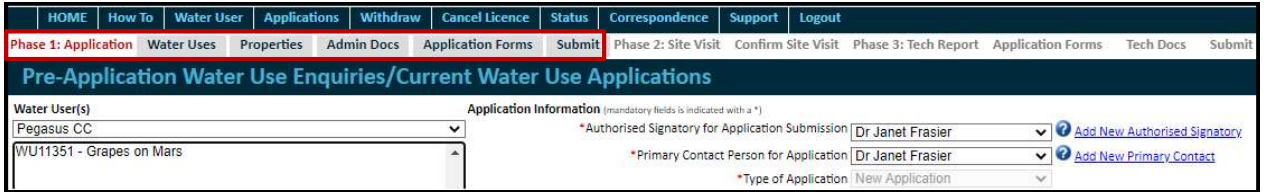

Phase 1 will be activated after the pre-application consultation meeting. An e-mail message will notify you to continue with Phase 1.

### 6.2.1 Add Water Uses

The Water Uses page provides the functionality to add and plot the location and details of the water uses on an interactive map.

To add a new water use to the application:

- Open the Water Uses page by selecting the option from the Phase 1 menu.
- Click on the ADD WATER USE button (A).

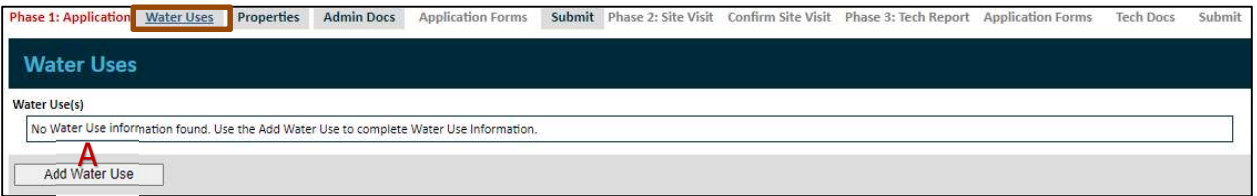

• The Add Water Use Form opens, listing an empty new water use  $(A)$  in the My Water Use(s) table. Add the details of the water use:

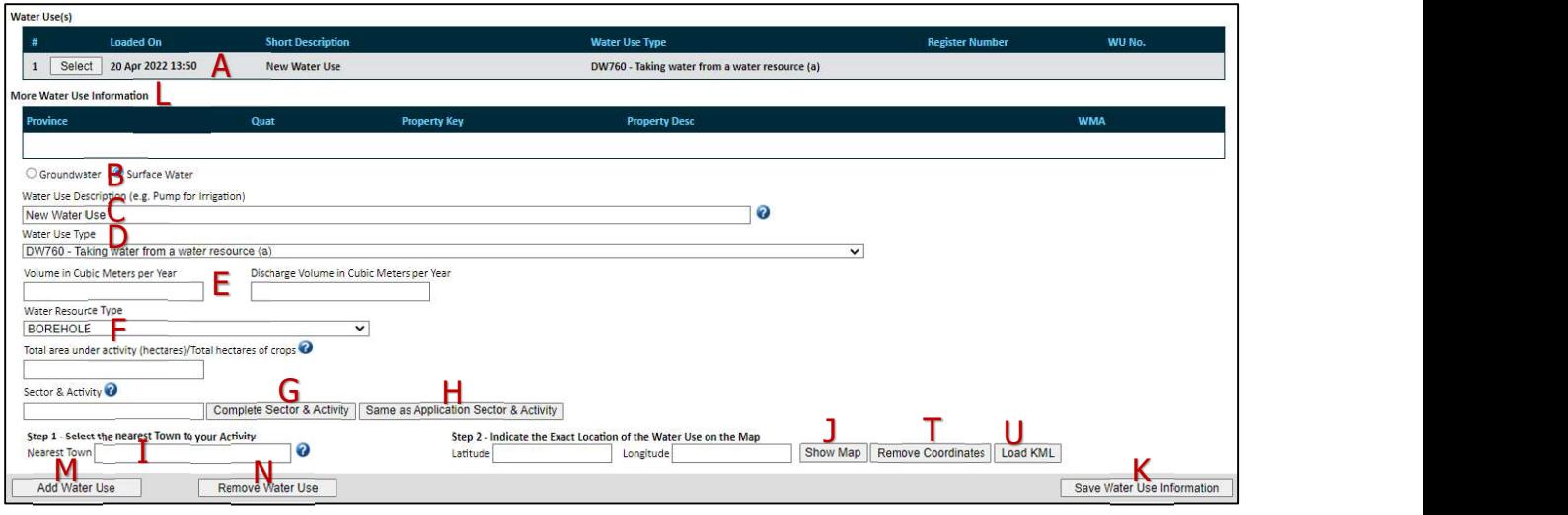

- Select the relevant option between Ground or Surface Water (B).
- Give a short description of the water use (C).
- $\bullet$  Select the relevant **Water Use Type** from the drop-down list (D).
- $\bullet$  Add the details of the water use, e.g. volume and hectares (E).
- $\bullet$  Select the relevant **Water Resource Type** from the drop-down list (F).
- Add the Sector & Activity details by either selecting the COMPLETE SECTOR & ACTIVITY button (G) (refer section ), or the SAME AS APPLICATION SECTOR & ACTIVITY button (H). The information added during the step, will be used.
- Plot the location of the water use by completing steps 1 and  $2 -$ 
	- $\circ$  Step 1: Search for the nearest town to the property in the Nearest Town search pop-up page (I).

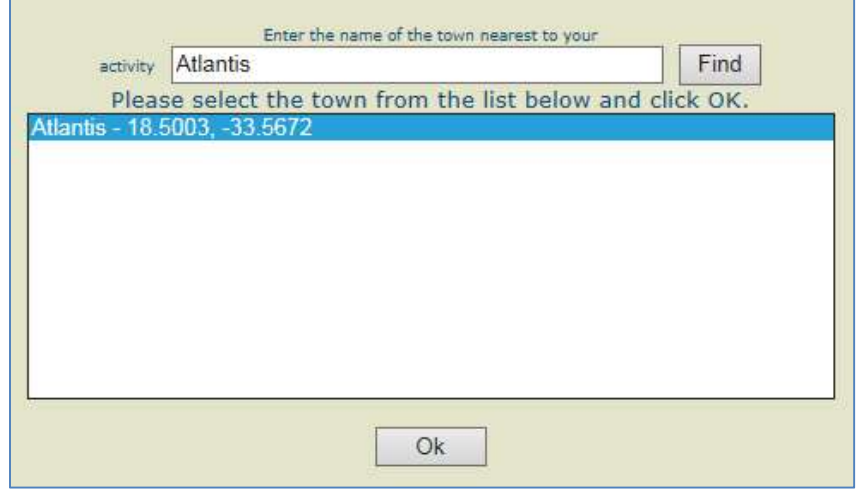

 $\circ$  Step 2: Provide the co-ordinates of the water use by clicking the SHOW MAP button (J). The map functions opens.

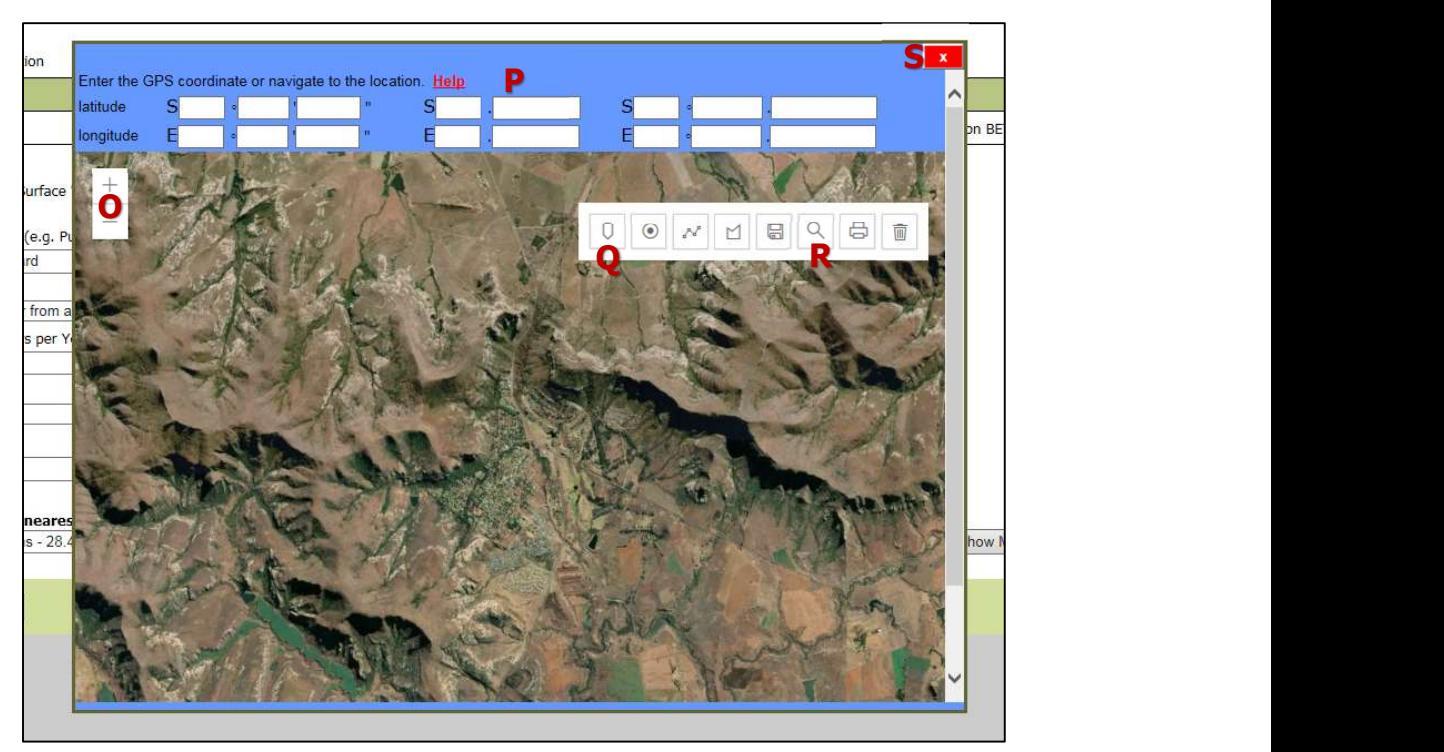

- $\circ$  To zoom in or zoom out click on the + or buttons on the map (O).
- $\circ$  To move to another location on the map click and hold the mouse button and drag the map to the new location.
- $\circ$  If you know the location of the water use, zoom to the location on the map. Select the marker icon (Q) and move the mouse to the desired location. Click to drop the marker on the map. The co-ordinates of the main activity are added to the Latitude and Longitude textboxes
- $\circ$  If you have the co-ordinates of the main activity, enter them in the relevant latitude and longitude fields (P). Click the LOCATE icon (R).
- o The map moves the curser to the centre position of the co-ordinates. Select the marker icon (Q) and move it on top of the location indicated on the map. Click to drop the marker icon on the map.

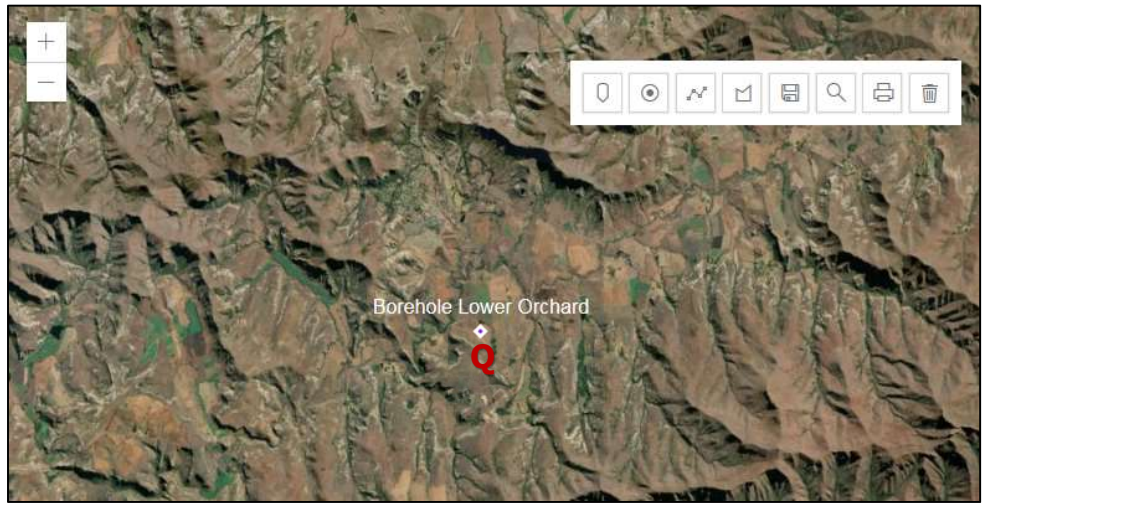

- $\circ$  To close the water use map, click on the red and white  $x$  at the top of the map (S).
- $\circ$  To change the co-ordinates, click the REMOVE COORDINATES button (T) and repeat steps  $(I) - (S)$ .
- $\circ$  A KML File can be uploaded as a visual guide to the location of the water uses. However it will not generate the co-ordinates of the water use locations but servers only a visual layer. The co-ordinates will have to be added by following the above steps.
	- $\blacksquare$  To upload the KML File click the LOAD KML button (U). The **Upload Maps** pop-up page opens.

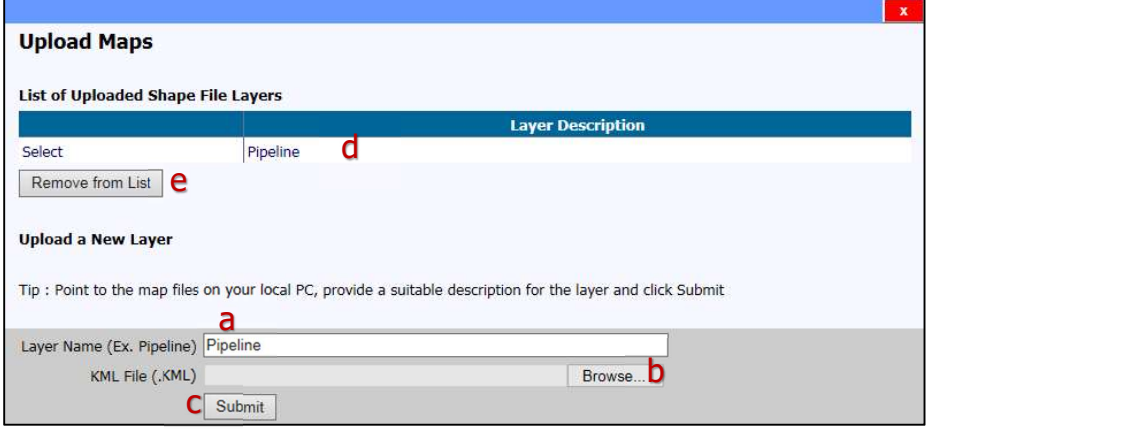

- Give name to the layer (a). More than one file can be uploaded.
- Browse to the file (b) and click on the SUBMIT button (c).
- The file will be listed in the List of Uploaded Shape File Layers table (d).
- To remove a file, click on the REMOVE FROM LIST button (e).
- Close the pop-up page by clicking on the red and white  $\frac{1}{2}$  at the top of the window.
- Click on the SHOW MAP button (J) to open the map and view the KML layer.

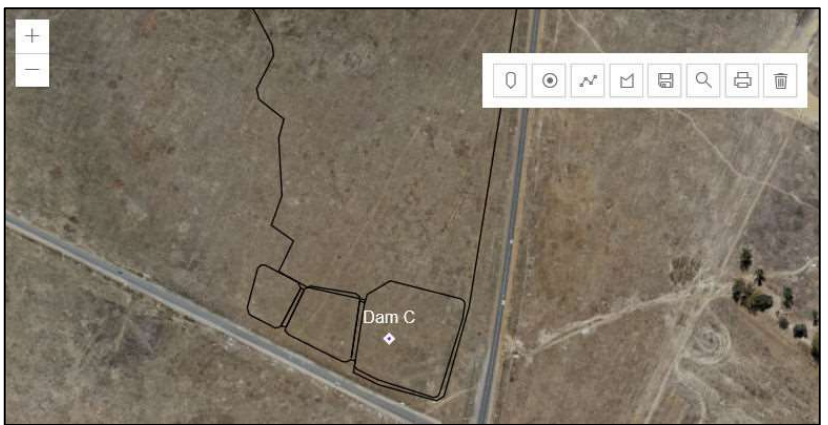

- Click on the SAVE WATER USE INFORMATION (K) button to save the information.
- The water use information is displayed in the **More Water Use information** table (L).
- To add another water use click on the ADD WATER USE button (M) and repeat the steps described above.
- To remove a water use, select it from the My Water Use(s) table (A) and click on the REMOVE WATER USE button (N).

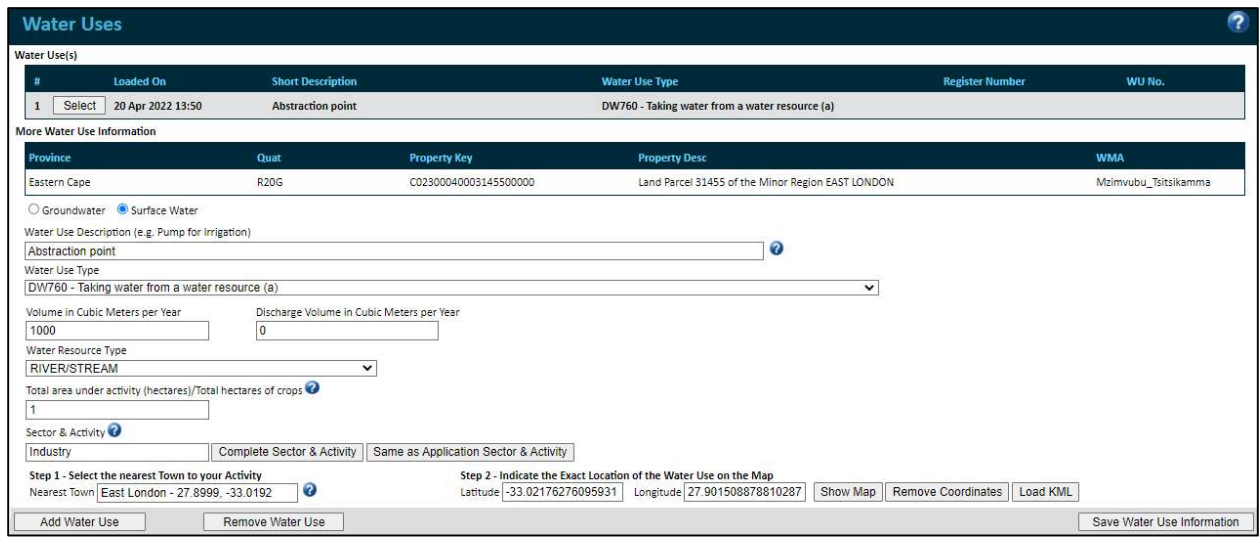

### 6.2.1.1 Add Linear Water Uses

The Water Uses page also provides the functionality to add linear water uses. The process is to firstly create a parent (main) water use and to create the secondary (child) linear water uses by copying the information from the parent to the secondary (child) water use.

To add liner water uses:

- Create a parent water use by following the steps described in section 6.2.1 Add Water Uses Error! Reference source not found.
- When either Section 21 (c) or (1) water uses are selected, the option opens to indicate if this water use is a Linear Water Use Type

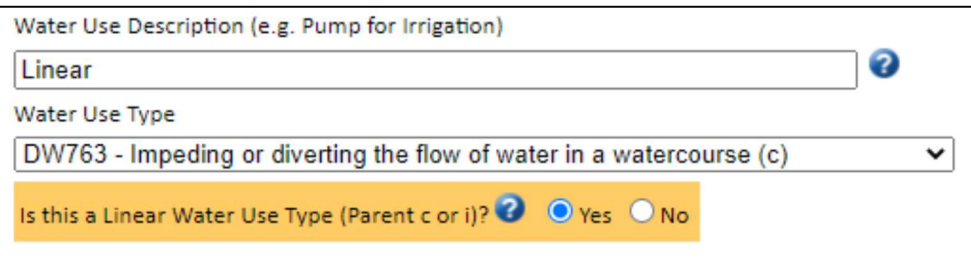

- $\circ$  If YES, this water use, i.e. Linear, will become the parent water use from which the secondary (linear) water uses will be copied.
- $\circ$  If NO, this water use will not be created as a parent water use, and no secondary water uses will be created from it.
- After the parent water use information is saved it is listed in the **Water Use(s)** table and a COPY button added to the water use

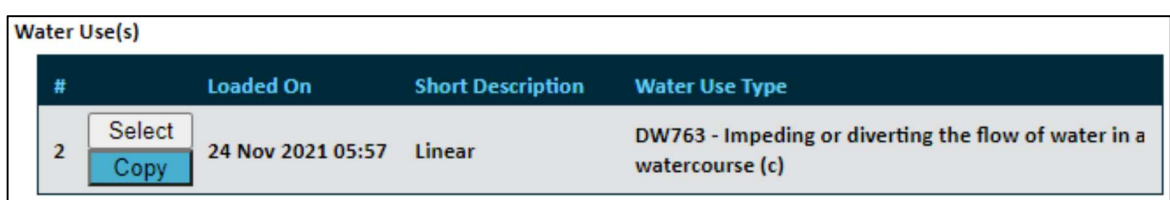

 Select the COPY button. A new water use form is opened as the secondary linear water use with the same name as the parent water use, e.g. Linear 1, Linear 2, etc. The name may be changed if preferred.

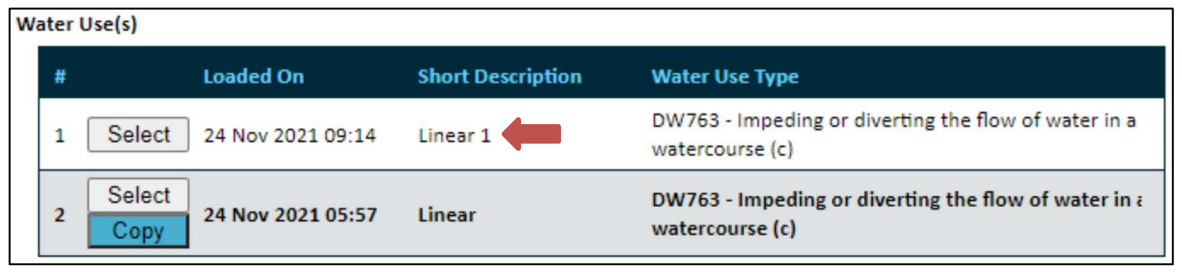

 The system confirms that a new linear water use was created and to capture the location of the new (child) water use.

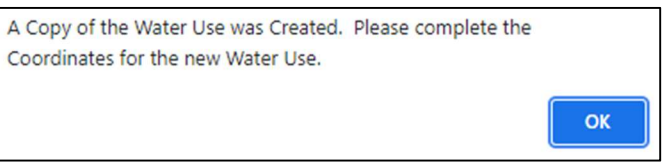

- o Select the OK button
- The map function opens to capture the location of the new (child) water use

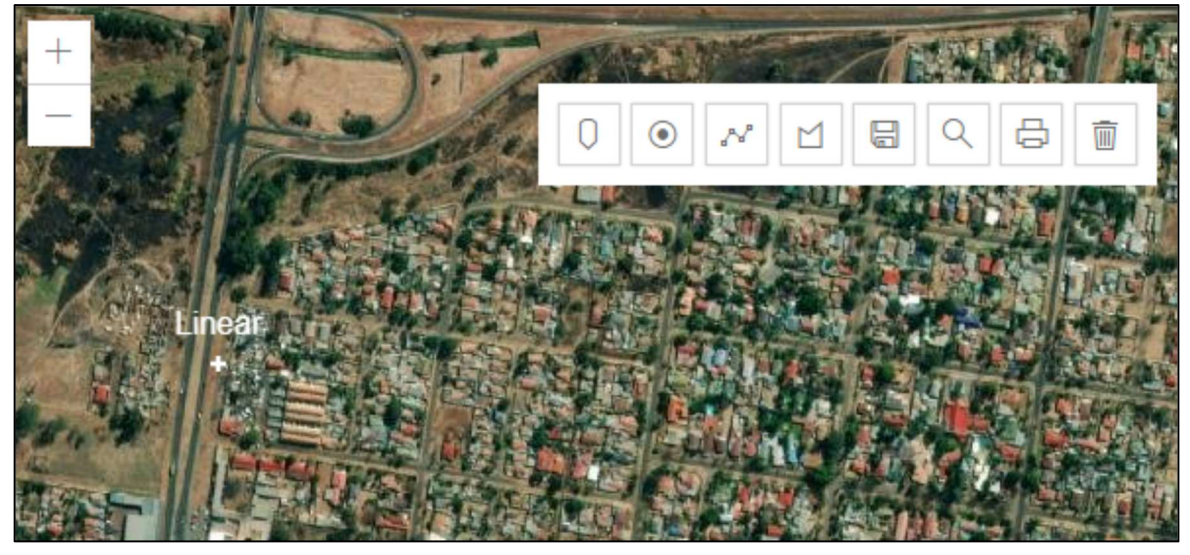

- Capture the location of the secondary (linear) water use (refer to section 6.2.1 Add Water UsesError! Reference source not found.).
- Click on the SAVE WATER USE INFORMATION button to save the information. The main information is copied from the parent water use and added to the location details of the new water use, e.g. co-ordinates, Quat, WMA, Province and Property Key.

 The message to confirm the creation of the child water use is displayed. The OK button closes the message window.

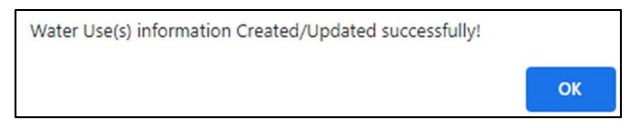

- The water use information is displayed in the **More Water Use information** table.
- Note: additional property detail forms and DW Water Use Registration forms are triggered and should be completed. The details of the parent water use are however copied to the additional forms. Please confirm the copied information and add additional information where required.

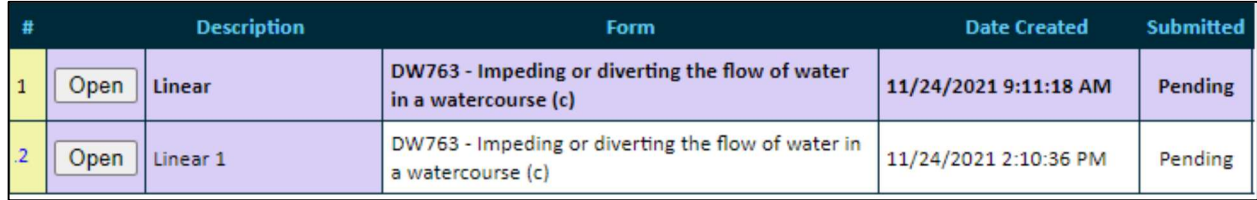

To add more linear water uses repeat the steps above.

### 6.2.2 Add Property Details

The purpose of the **Property Details** page is to add the information for the properties where the water uses occurs.

To add the property information:

- Open the Properties page by selecting the option from the Phase 1 menu to open the Properties where Water Use will occur page.
- Click on the COMPLETE PROPERTY INFO and COMPLETE OWNER INFO buttons (A) and complete the information in the pop-up windows.

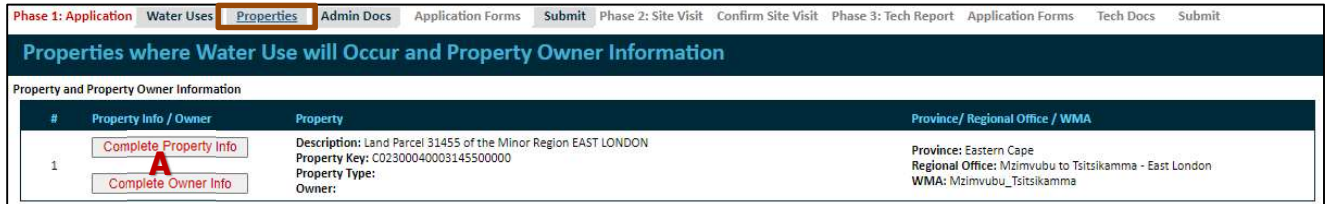

### 1) Property Information:

- Click on the COMPLETE PROPERTY INFO button to open the **Property Detail** pop-up page.
- The name of the relevant water use/s located on the property is displayed at the top (A).
- Select the relevant District Municipality, as on the Title Deed, from the dropdown list (B).
- **Select the relevant property type from the Property Type drop-down list (C).**
- If a title deed is not applicable to the application, select option D.
- Complete and update the rest of the information on the form (E). The property information generated during the plotting of the water use locations are inserted and displayed in the form.
- If the property description and key generated by the system are incorrect, it can be updated.
	- $\circ$  Add the *Title Deed Number* as on the Title Deed Document (F)
	- o Add the *Title Deed Property Description* as on the Title Deed Document (G).
- Click on the SAVE PROPERTY INFORMATION button (H) to save the information and close the pop-up page. Click on the CANCEL button (I) to cancel the action.

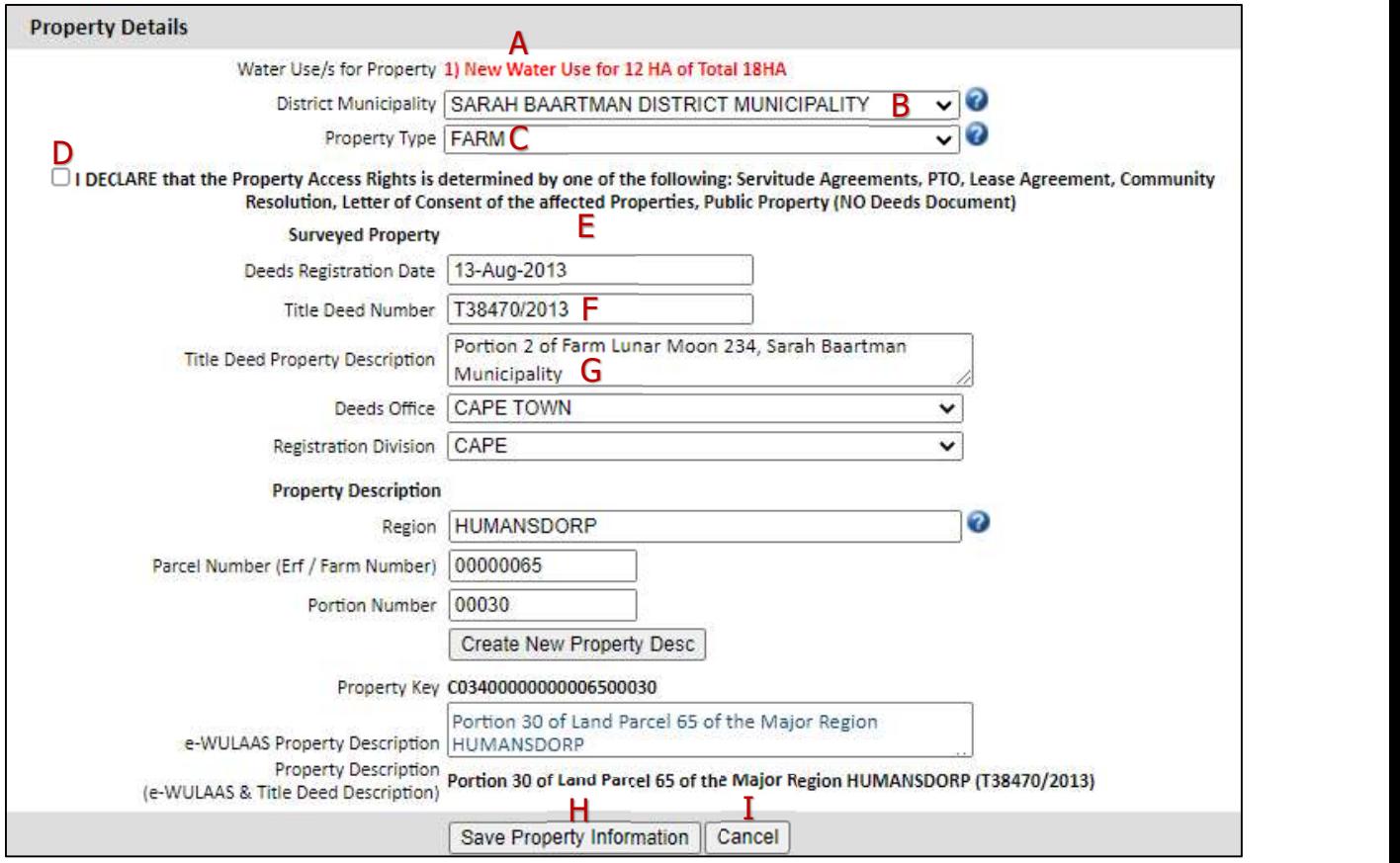

- 2) Owner Information:
	- Click on the COMPLETE OWNER INFO button to open the **Property Owner Details** popup page.
	- The relevant water use/s and property details are displayed at the top (A).
	- Click on the GET DETAILS FROM OPERATIONAL UNIT & SELECTED CONTACT button (B). The information previously captured on these pages is added to the relevant fields (C).
	- Add or update information where relevant.
	- Click on the SAVE INFORMATION button (D) to save the information and close the popup page. Or click on the CANCEL button (H) to cancel the action.

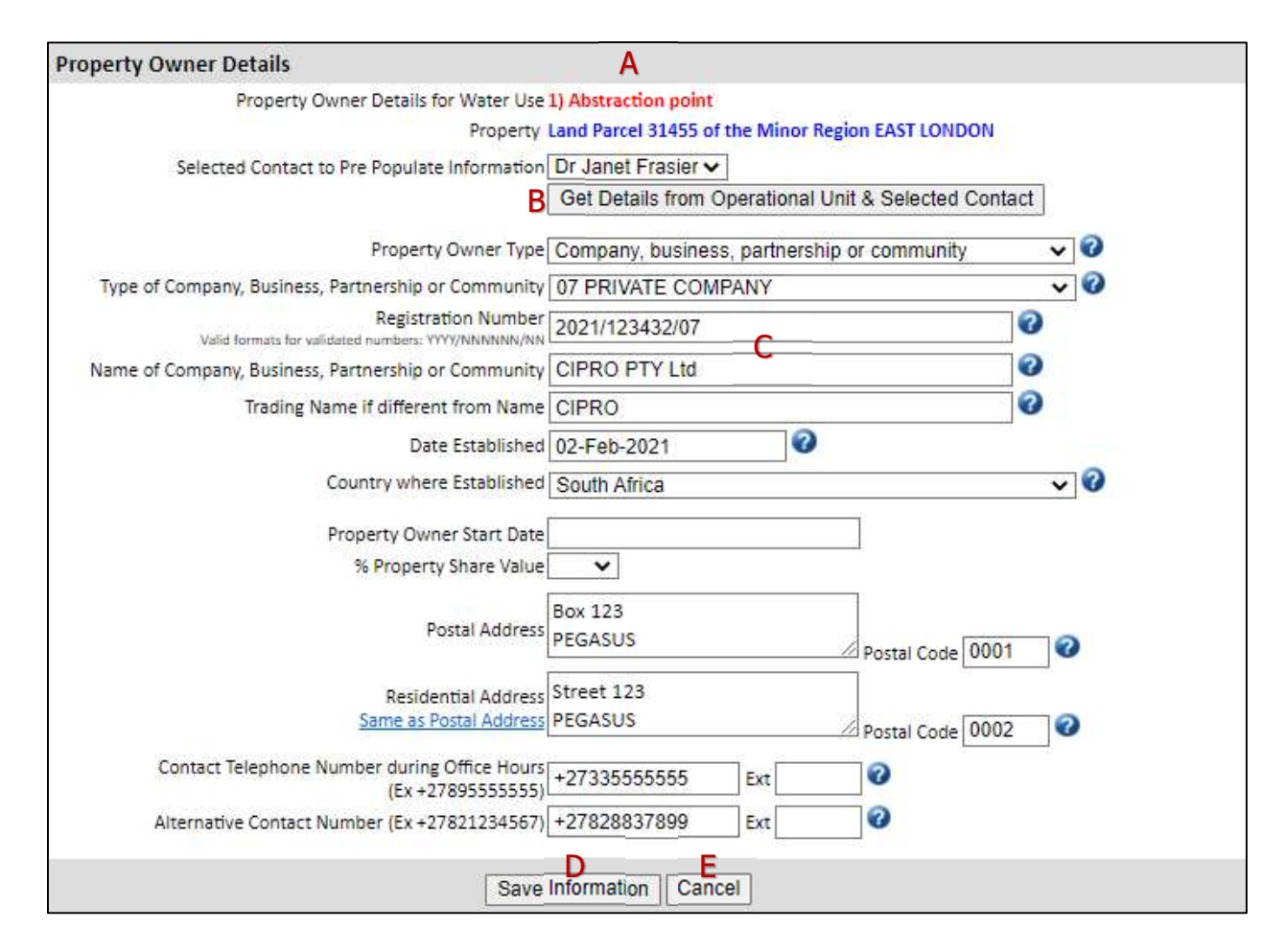

### 6.2.3 Add the supporting Administrative Documents

The purpose of the **Administrative Documents** page is to add the relevant supporting documents.

To add the Administrative Documents:

• Open the **Administrative Documents** page by selecting the Admin Docs option from the Phase 1 menu.

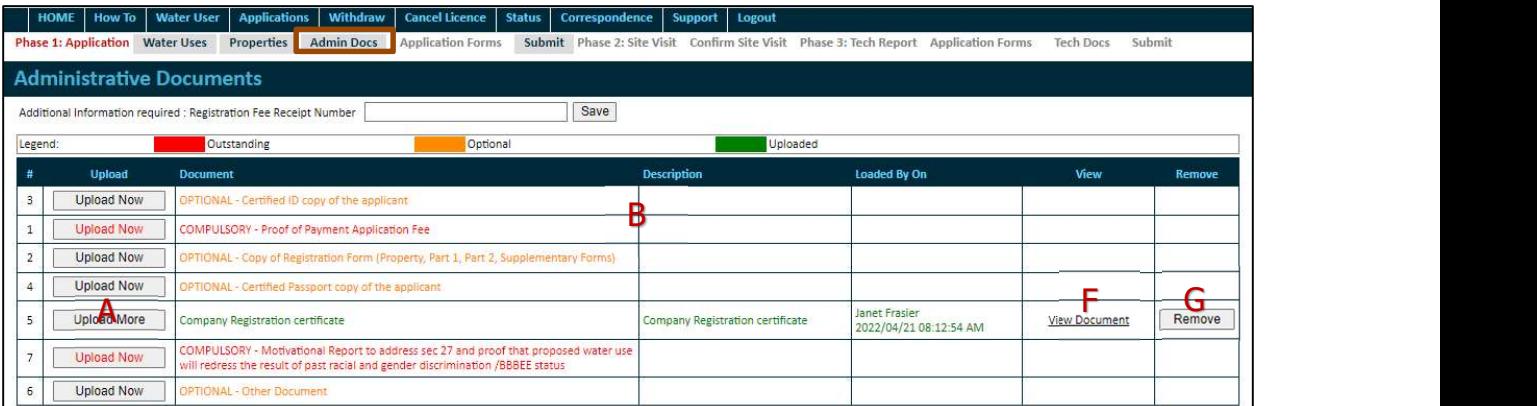

To upload a document:

• Click the UPLOAD NOW/UPLOAD MORE button  $(A)$  of the relevant document in the Admin Document table (B). The Upload Administrative Document pop-up window opens.

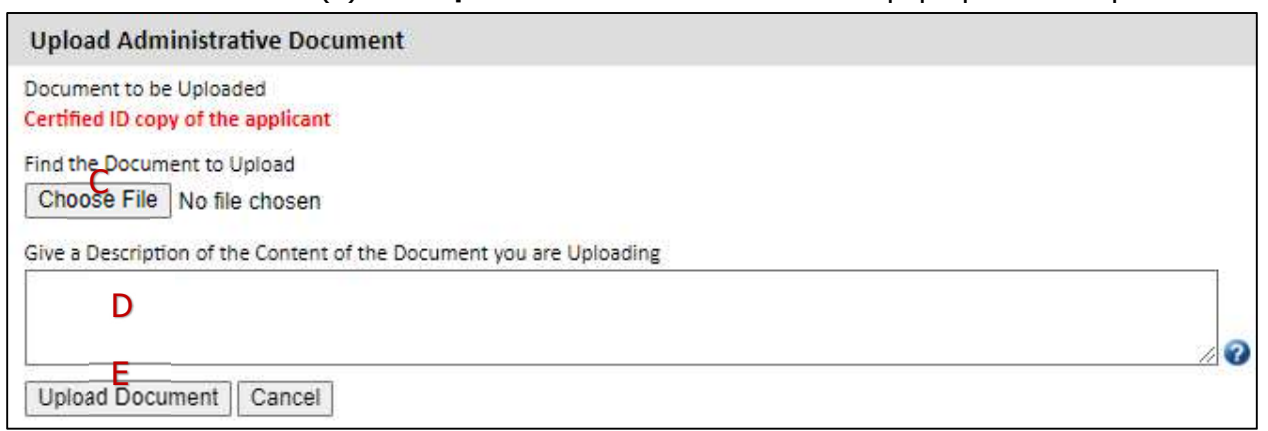

- Click on the CHOOSE FILE button (C) and select the relevant document on your computer. The file name is displayed next to the CHOOSE FILE button.
- Add a description of the document to the **Description** textbox (D) and click on the UPLOAD DOCUMENT button (E).
- The document is added to the **Admin Document** table  $(B)$  and the status changes from Outstanding to Submitted.

To view an uploaded document:

- In the View column of the **Admin Document** table  $(B)$ , click on the *View Document link*  $(F)$ .
- Choose OPEN WITH to open and view the document or
- Choose SAVE FILE to save the document to your computer to open it later.
- To remove a document click on the REMOVE button (G) of the relevant document.

### 6.2.4 Submit the Application

The **Submit the Application** page gives and overview of the status of the application and provides the functionality to sign-off and submit the application to the Department.

The information on the overview page is available for printing. Click on the VIEW DW755 SUMMARY REPORT button (A).

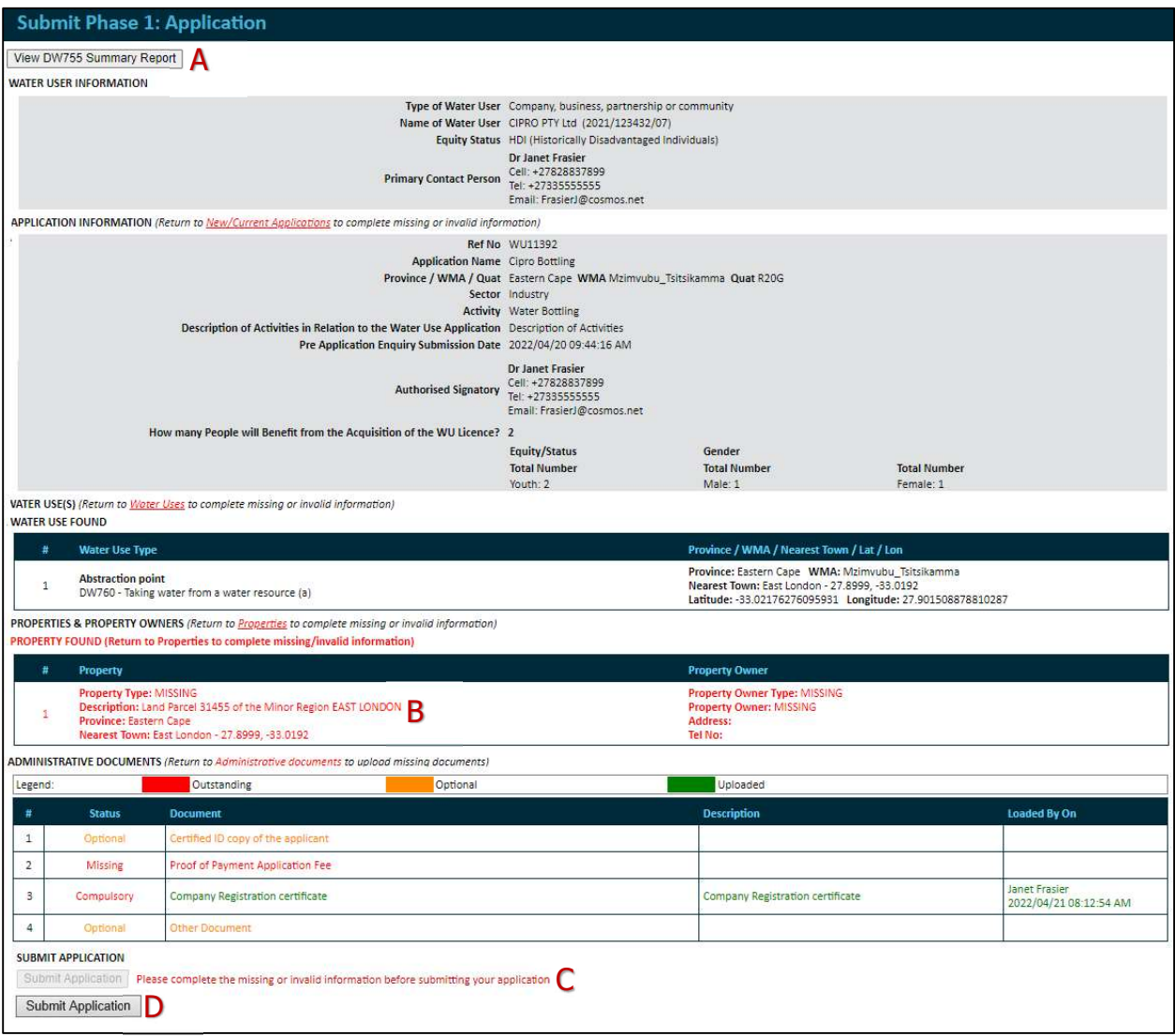

The areas indicated in red (B) are missing or incomplete information and must be completed before the application can be submitted. The submit function and SUBMIT APPLICATION button (D) will only be available once all the compulsory information has been added. The submit function and SUBMIT APPLICATION button will be inactive until all the compulsory information has been added (C).

To add the missing information, navigate to the relevant sections to complete the and save the information.

Once all the information has been added submit button will be available. Click on the SUBMIT APPLICATION button (B). The Electronic Signature pop-up page opens. (You may have to scroll to the top of the page so view the pop-up page.)

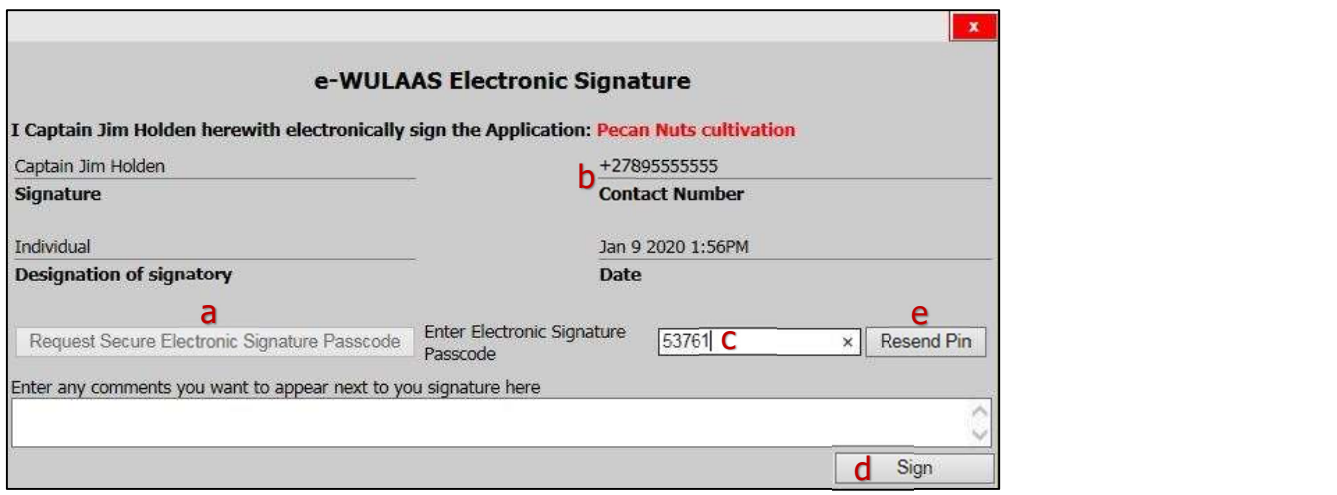

- Click on the REQUEST SECURE ELECTRONIC SIGNATURE PASSCODE button (a). The passcode PIN is send to the cell number displayed on the window (b) and is the number given during the profile registration.
- Enter the passcode (c) and click on the SIGN button (d).
- Request another PIN code by clicking on the RESEND PIN button (e).
- The application is forwarded to the Department and is confirmed by a pop-up page and e-mail message.

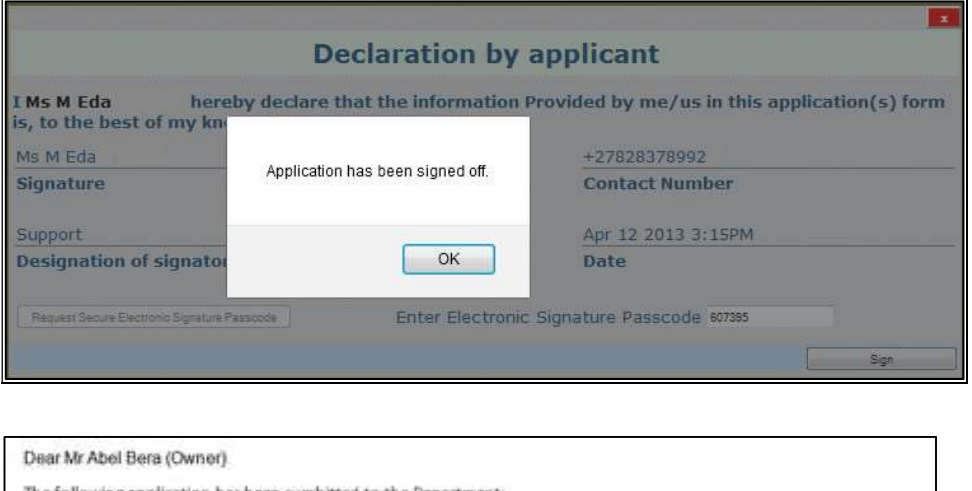

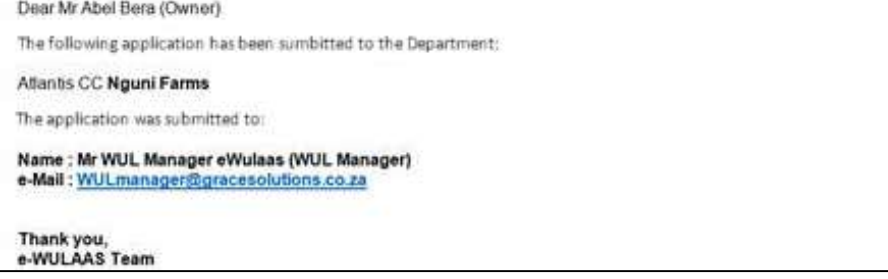

## 6.3 Phase 2: Site Visit

The purpose of Phase 2: Site Visit is to confirm and complete the site visit arrangement. Phase 2 provides the following functionality:

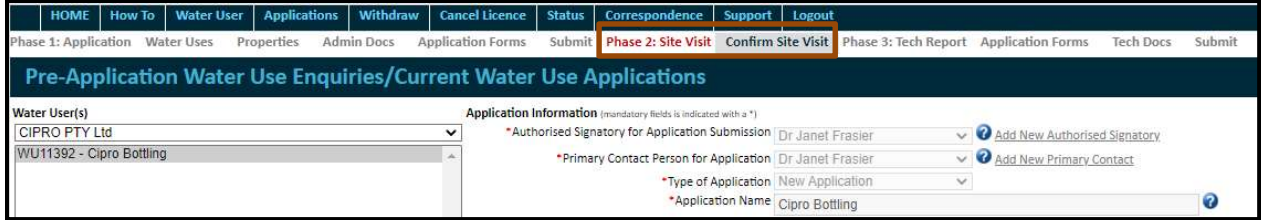

Phase 2 will be activated after the review of the application information submitted during Phase 1. An e-mail message will notify you to continue with Phase 2 by proposing a date for the site visit. The date for the site visit should be confirmed within five (5) days of the e-mail notification. If the date is not confirmed within the five days, the application will be closed by the Department and the application process will have to be restarted.

To confirm the site visit:

• Select the Confirm Site Visit option from the Phase 2 menu to open the **Confirm and** Arrange Site Visit page.

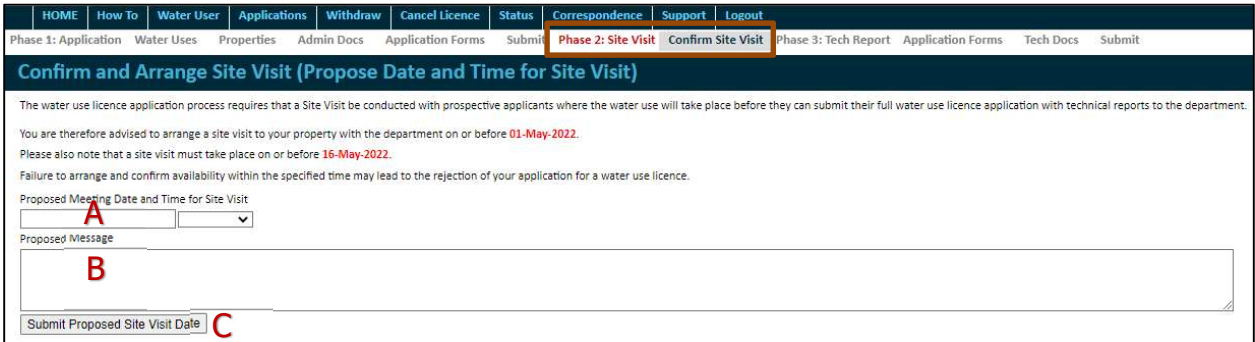

- $\bullet$  Select the proposed date and time for the site visit meeting (A).
- Add a message (B) and click on the SUBMIT PROPOSED SITE VISIT DATE button to return the application to the Department.
- The submit action is confirmed by a pop-up window. Click on the OK button.

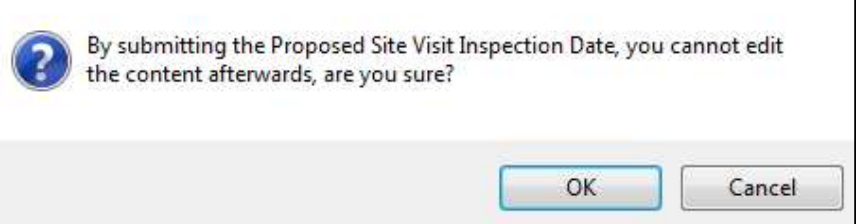

 The Electronic Signature pop-up window opens. Request the secure electronic signature passcode (PIN) and click on the SIGN button.

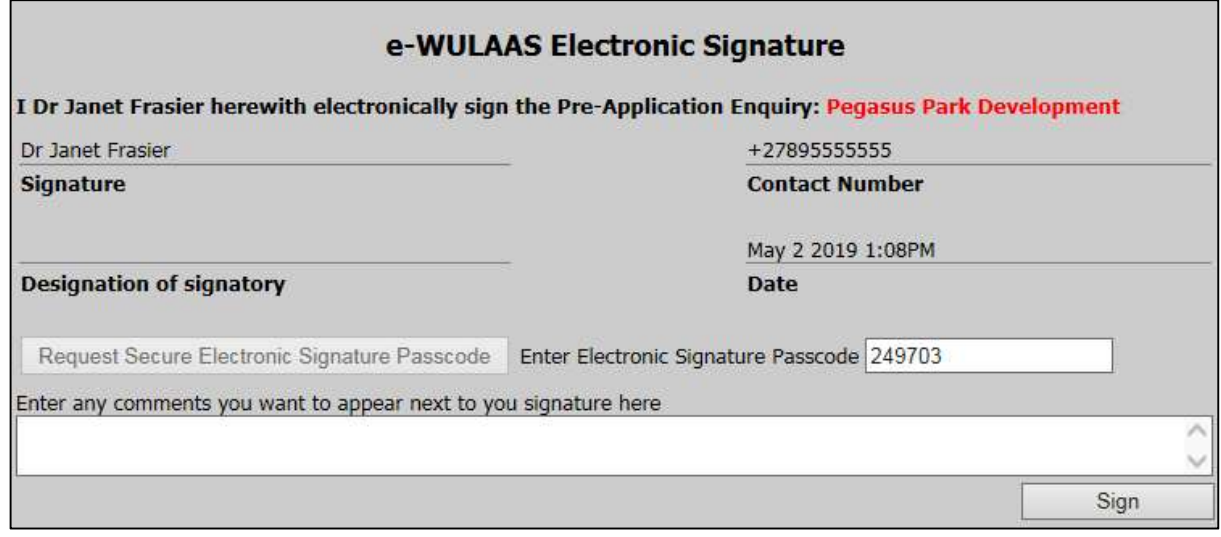

• The application is forwarded to the Department and is confirmed by a pop-up window and e-mail message.

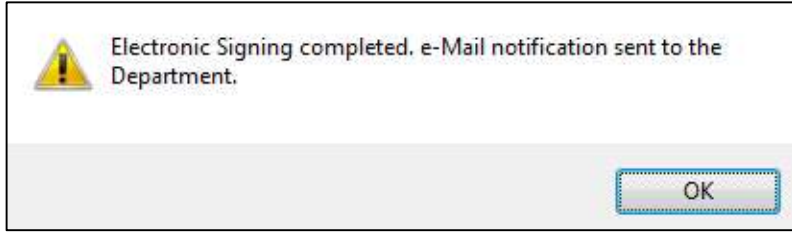

 After the site visit has been concluded Phase 3 will be activated by the Department. An e-mail message will notify you when it has been activated and when to continue with Phase 3. The e-mail message includes the Acknowledgement Letter confirming the list of additional documents to be provided.

### 6.4 Phase 3: Tech Report

Phase 3 is the Technical Report Phase where the additional documents are uploaded and the water use registrations forms completed. Phase 3 provides the following functionalities:

- Application Forms list of the water use registration forms to be completed.
- Technical Docs list of the Technical Documents to be uploaded, e.g. EIA, Management Plan, etc.
- Overview of the information and submit function.

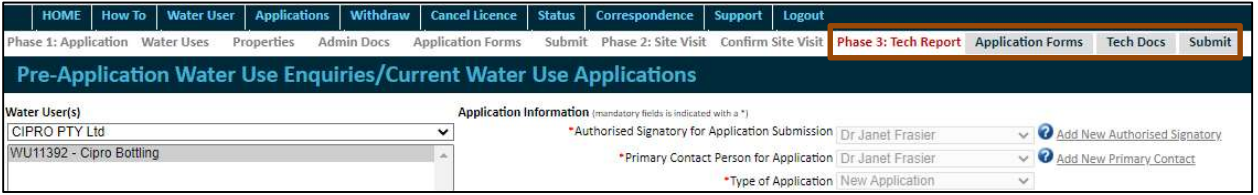

### 6.4.1 Completing the Water User Registration Forms

The **Application (Registration) Forms** page provides a list of the water use application forms (DW forms) to be completed. The forms, including the relevant supplementary forms, are generated by the system based on the water uses captured on the **Water Use** page during Phase 1.

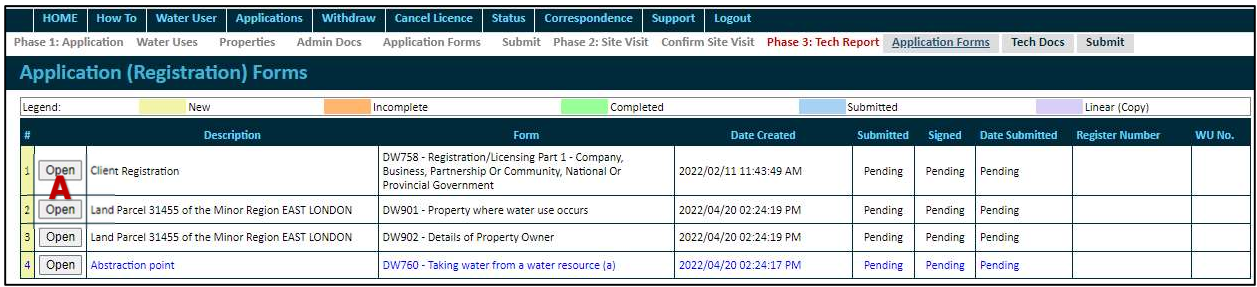

To open and navigate through a form

- Click on the OPEN button (A) in front of the relevant form. The form opens in a pop-up window.
- To navigate through the pages
	- o Select the PREVIOUS or NEXT buttons (B) or
	- $\circ$  Select the relevant page from the page dropdown list (C).

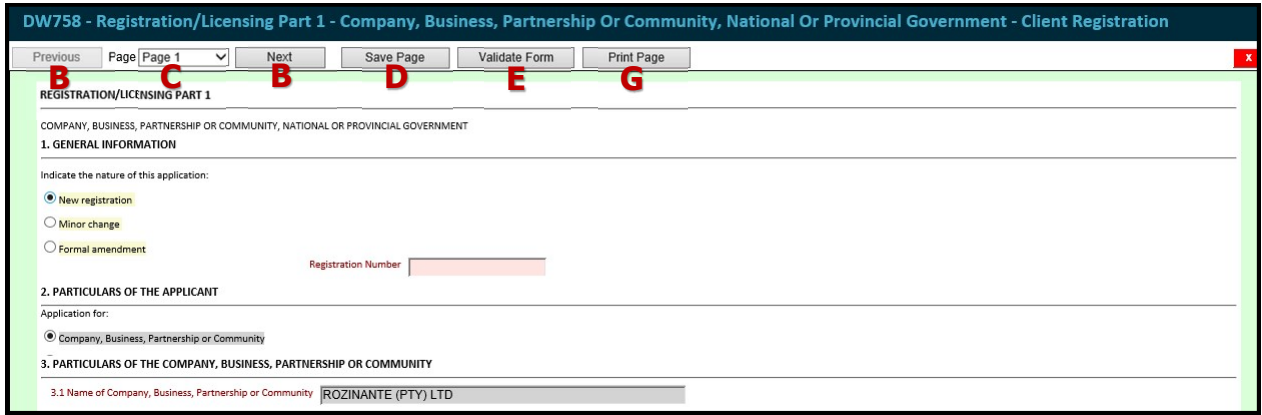

To complete the form:

- Add the information on all the pages. The information is saved as you moved from one page to the other. [It is advisable though, to save regularly if it takes long to complete a page.] Click on the SAVE PAGE button (D) when the last page has been completed.
- The system will alert you when compulsory information has been missed. Field in red as compulsory fields and must be completed.
- To check if all information has been captured, click on the VALIDATE FORM button (E). A list of missing/incorrect information is displayed at the top of the form (F).

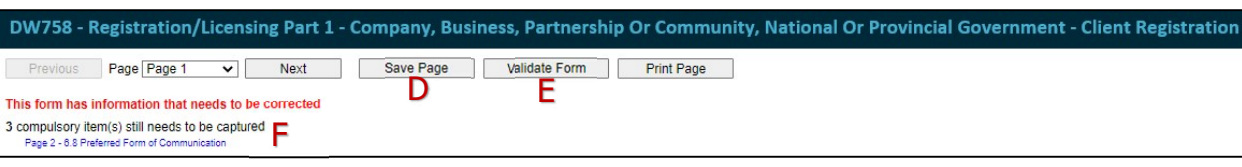

- o Move through the pages to correct the information or
- $\circ$  Click on the relevant notification to move directly to the required information
- $\circ$  Complete the missing information as indicated and save by clicking the SAVE PAGE button
- $\circ$  Validate the form again to ensure all information has been captured (F).

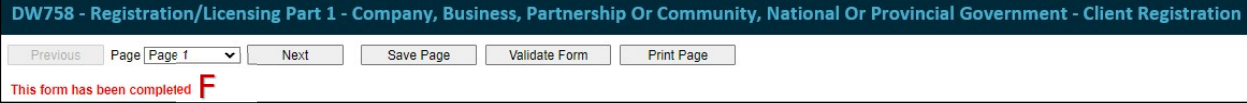

- Click on the SAVE button when all the information has been added.
- $\bullet$  To close the form click on the red and white  $\mathbf{\vec{x}}$  at the top of the form. The page will confirm the status of the forms (H).

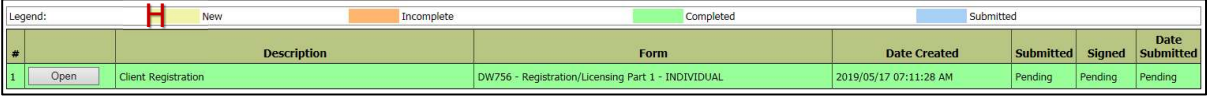

- o New (Yellow): new form, has not been opened
- o Incomplete (Orange): has been opened but not completed
- $\circ$  Completed (Green): all information has been completed
- $\circ$  Submitted (Blue): the form have been submitted and signed.
- The forms are electronically signed when Phase 3 is submitted on the **Submit Tech Report** page. The electronic signature is added to each form during this process.
- Click on the PRINT PAGE button (G) to print a particular page.

### 6.4.2 Adding Technical Documents

The Technical Docs page provides a list of the required *WUL Technical Reports* as well as the WULA Summary Report as stipulated in the Acknowledgement Letter. The WUL Technical Report is a compiled report that includes all the technical studies conducted by yourselves in order to support your application. The *WULA Summary Report* is a typed summary of all the information contained in your application that must be taken into consideration by the DWS.

This is aimed at insuring that the process of assessing your application is fast-tracked to be finalized within 90 days and information that will end up in the Decision Document has as minimal errors as possible. The Acknowledgement Letter and the WULA Summary Report are both attached in the e-mail message when you are notified that Phase 3 is activated for your attention.

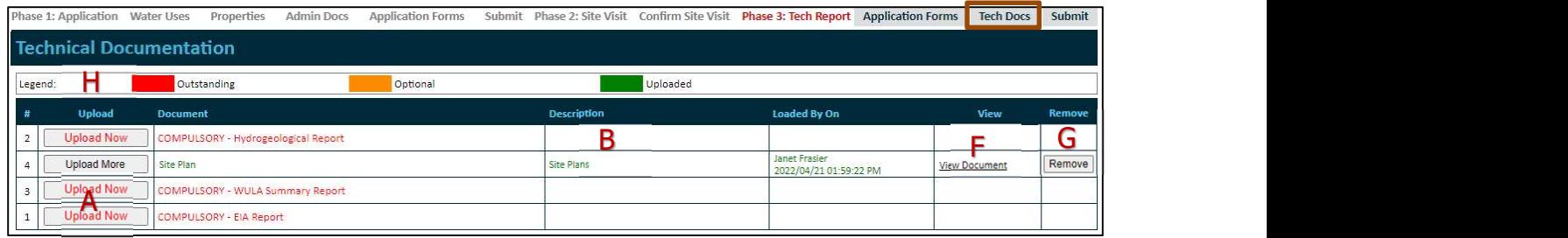

To upload a document:

• Click the UPLOAD MORE button (A) of the relevant document in the Technical Reports table (B). The **Upload Technical Reports** pop-up window opens.

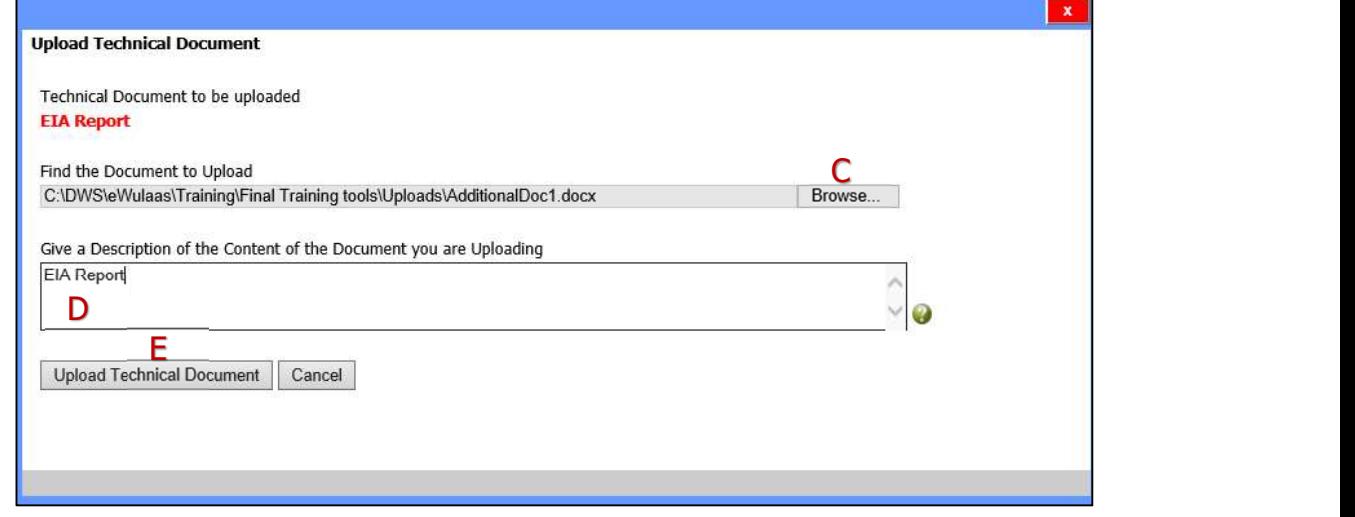

- Click on the BROWSE button (C) and select the relevant document on your computer. The file name is displayed next to the BROWSE button.
- $\bullet$  Add a description of the document in the **Description** textbox (D) and click on the UPLOAD TECHNICAL DOCUMENT button (E).
- The document is added to the Technical Reports table  $(B)$  and the status changes from Outstanding to Uploaded (H):
	- o Outstanding (Red): documents not uploaded
	- $\circ$  Optional (Orange): additional documents not officially required
	- o Uploaded (Green): documents added successfully.

To view an uploaded document:

- In the View column of the Technical Reports table (B), click on the View Document link (F).
- Choose OPEN WITH to open and view the document or
- Choose SAVE FILE to save the document to your computer to open it later.
- To remove a document click on the REMOVE button (G) of the relevant document.

### 6.4.3 Submitting the applications

The **Submit the Application** page provides an overview of the status of the application and the functionality to sign and submit the application to the Department.

The areas indicated in red are missing or incomplete information and must be completed before the application can be submitted. The submit function and button (A) will only be activated when all the information has been added.

To add the missing information, navigate to the relevant sections indicated and add the information.

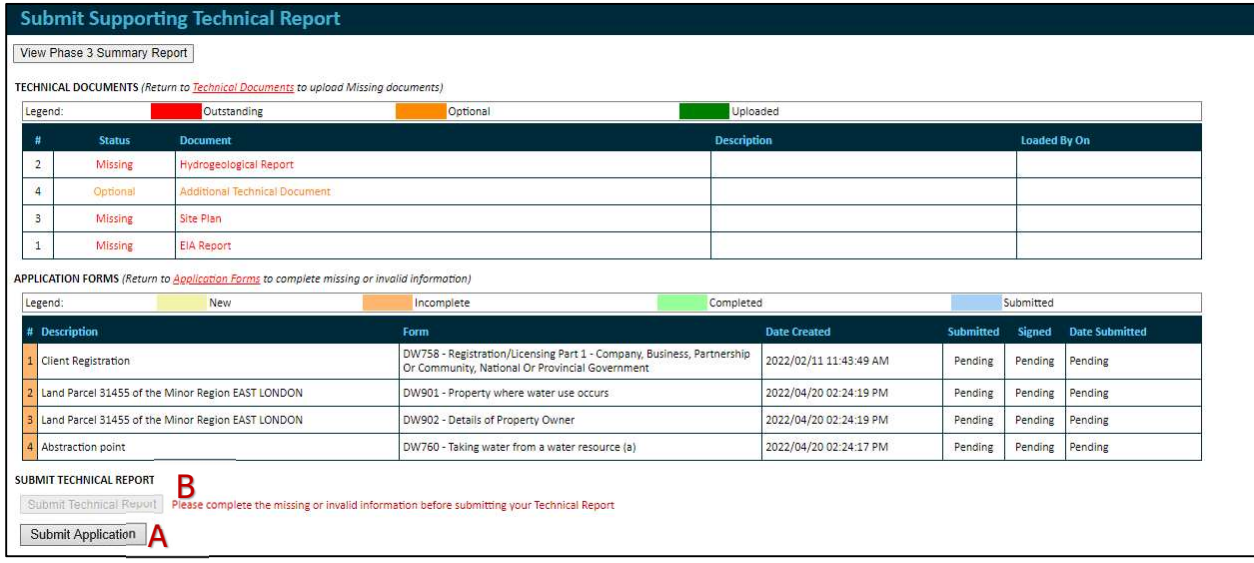

Once all the information has been added click on the SUBMIT APPLICATION button (A).

• Note that only the signatory indicated on the **Applications** page will be allowed to sign and submit Phase 3 (refer to sec 6.1). If you are not the signatory the SUBMIT APPLICATION button will remain inactive (B).

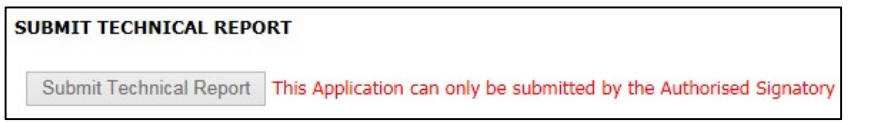

- o The relevant signatory should be notified outside of the system, either by e-mail or telephonically.
- The Sign-off pop-up window opens.

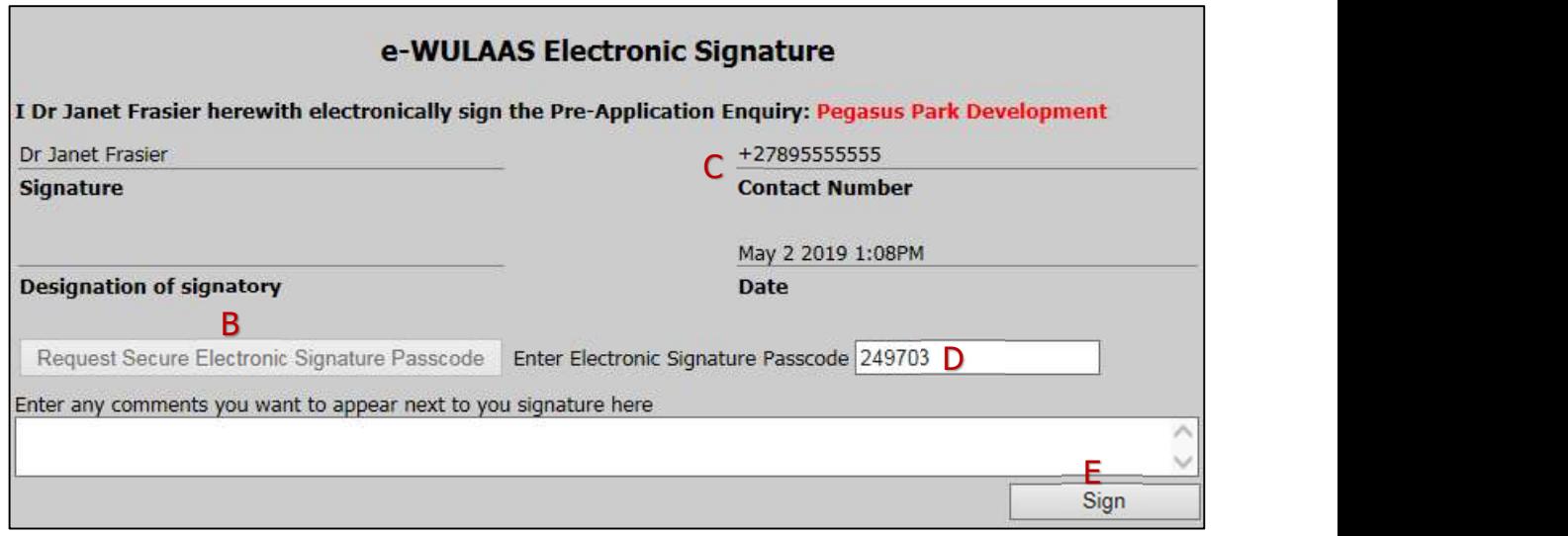

- Click on the REQUEST SECURE ELECTRONIC SIGNATURE PASSCODE button (B). The passcode PIN is send to the cell number displayed under Contact Number (C) and is the number indicated during profile registration.
- Enter the passcode (D) and click on the SIGN button (E).
- Request another PIN code by clicking on the RESEND PIN button
- The application is forwarded to the Department is confirmed by a pop-up window and email message.

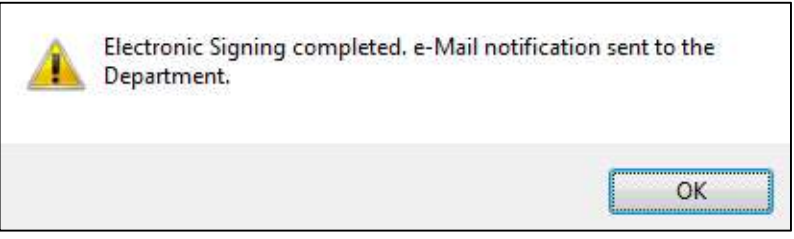

This concludes the Application process. You will be notified when the assessment has been completed and when the decision documents have been dispatched.

## 7. Withdrawal

The purpose of the **Withdraw my Application** page is to provide the facility to compile the withdrawal notification and send it to the Department.

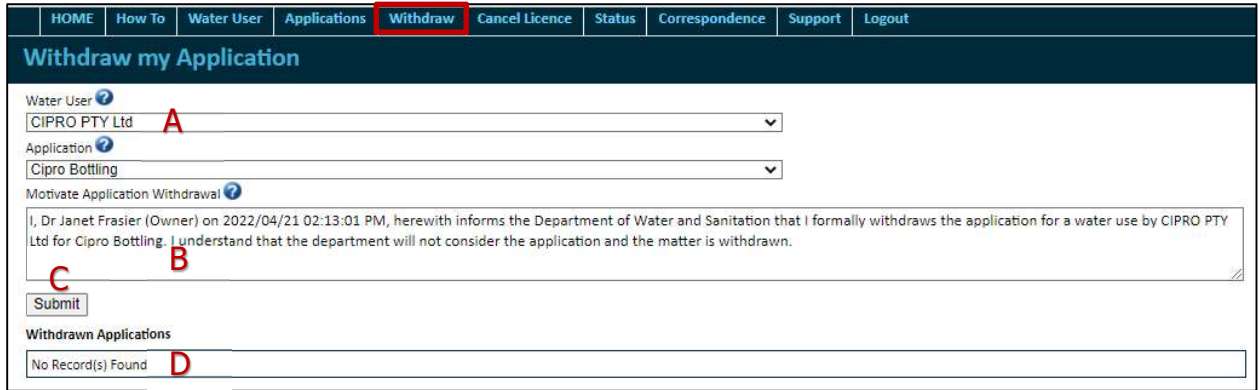

- Select the relevant Operational Unit and Application from the drop-down lists (A).
- Add the reason for the withdrawal in the Motivate Application Withdrawal textbox (B).
- Click on the SUBMIT button (C) to forward the notification to the Department
- A list of withdrawn applications is displayed in the Withdrawn Applications table (D).

## 8. Status

The purpose of the **Application Status** page is to display the progress of the application as it moves through the authorisation stages.

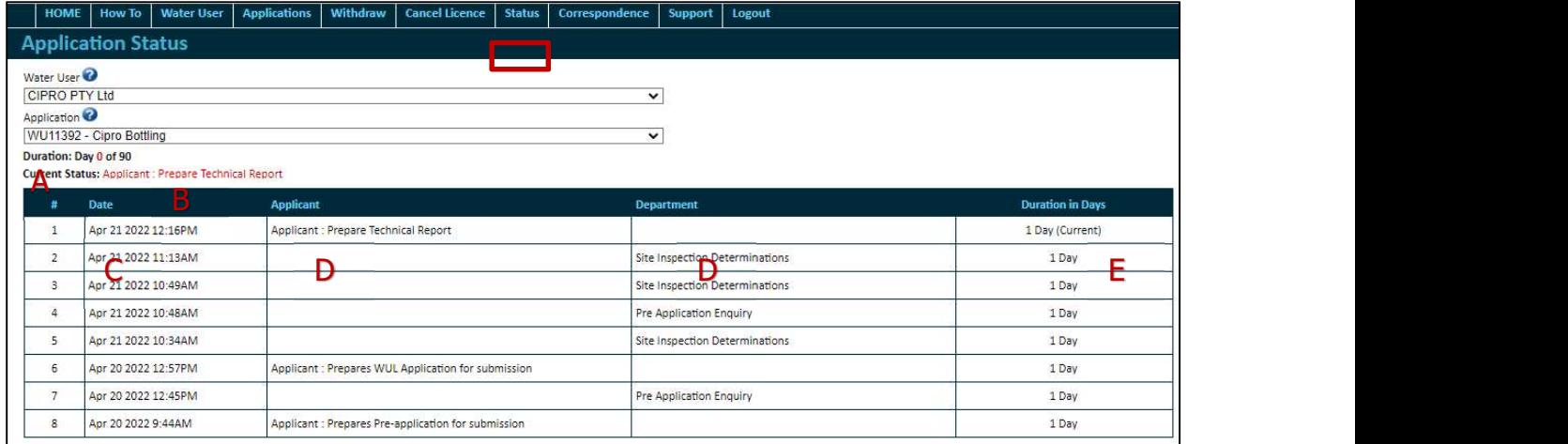

#### The page shows the

- Total duration (A)
- $\bullet$  Current status (B)
- Date is moved to the status (C)
- Current location of the application and the (D)
- $\bullet$  Duration in a specific status (E).

## 9. Communication Log

The **Application Communication Log** page displays a log of all communications between you and the Department.

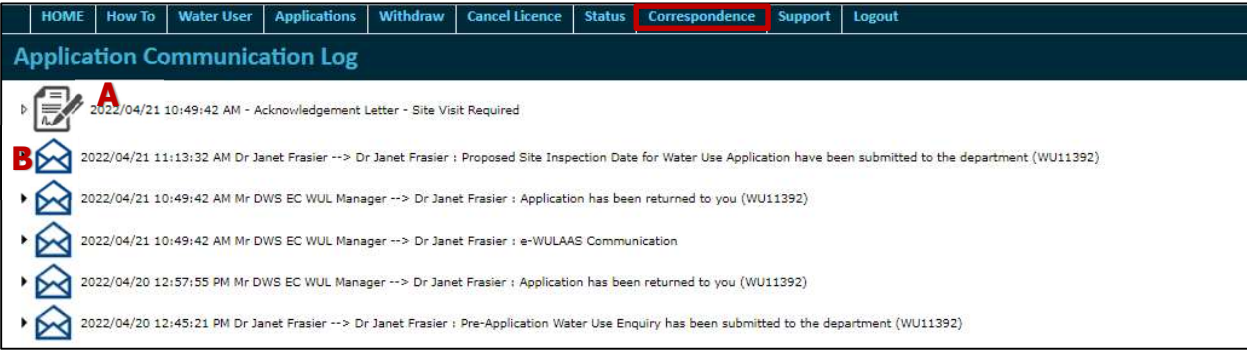

- To open a document/letter, click on the document icon (A). The document will open as a PDF document.
- To view an e-mail or SMS message, click on the link (B).

## 10. Support

The **Support** page provides the functionality to send general support requests via the system to the Department. The support requests are forwarded to the Water Use Official in the Region selected and a history of the existing general support requests, its progress and outcomes are displayed.

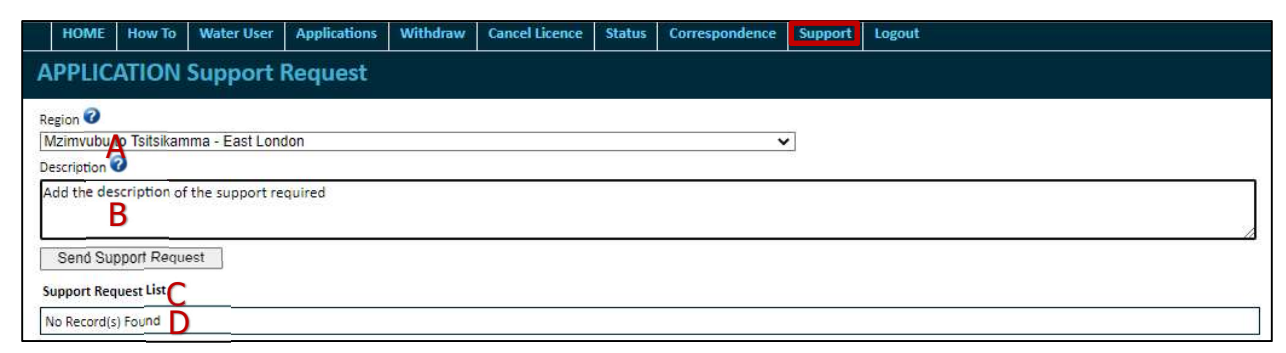

 $\bullet$  Select the applicable region from the **Region** drop-down list (A).

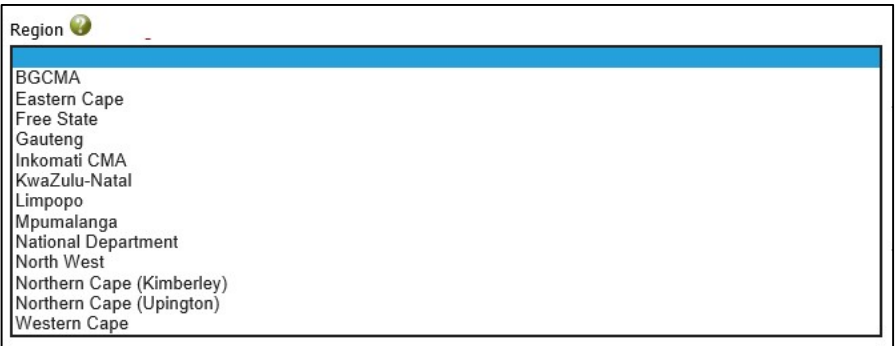

- Type the details of the support needed into the Description text box (B).
- Click on the SEND SUPPORT REQUEST button (C).
- The request is send to the relevant regional office and is listed in the **Support Request** List table (D).

END.